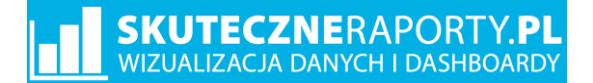

## Instrukcja programu Mapa Polski Excel

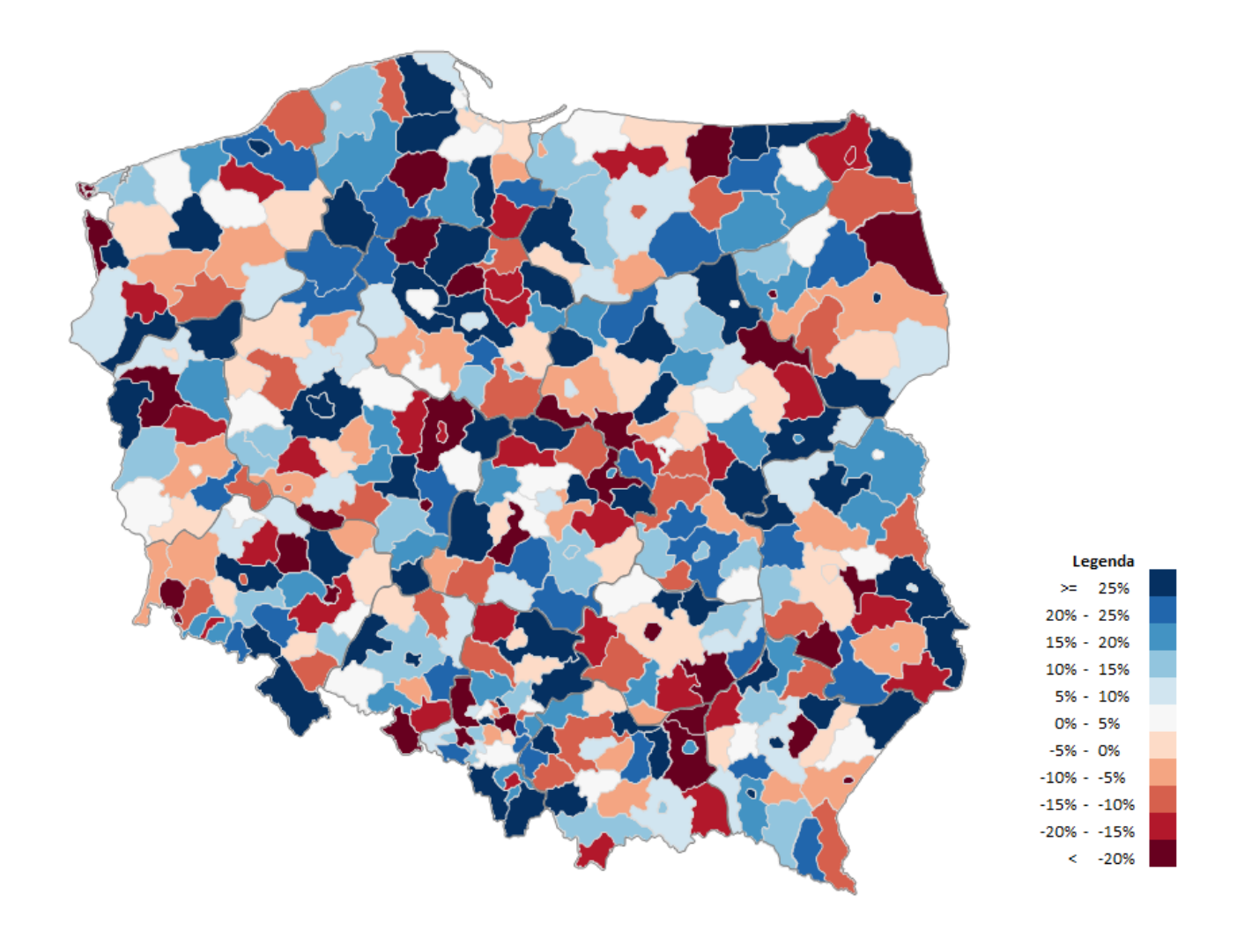

### Spis treści

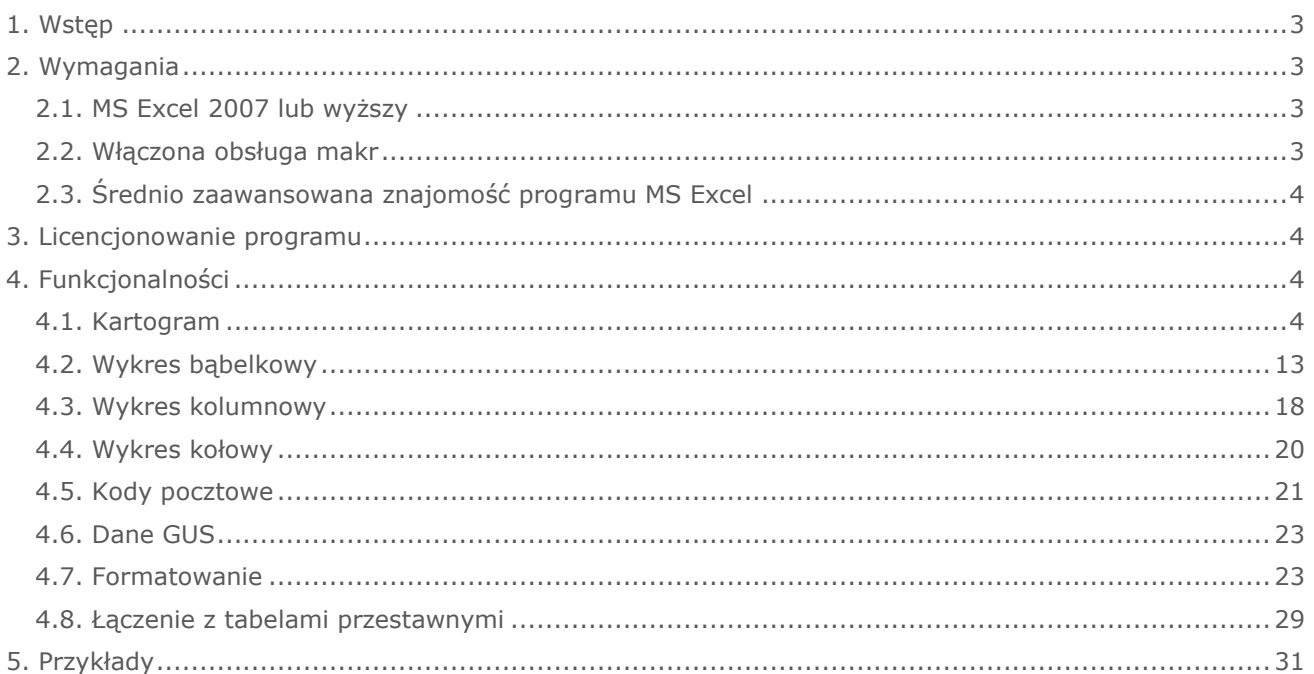

### <span id="page-2-0"></span>1. Wstęp

W Państwa rece przekazujemy wygodny i elastyczny program, umożliwiający powiązanie danych z lokalizacją. Skutecznie wspiera on analizy handlowe, marketingowe, rynkowe, klientów, demograficzne, statystyczne. Uniwersalny charakter, osadzenie w środowisku MS Excel i możliwość połączenia z innymi plikami sprawiają, że program jest wykorzystywany w firmach i organizacjach o dowolnej specjalizacji z różnym przeznaczeniem.

Instrukcja opisuje krok po kroku, jak pracować z programem i tworzyć w nim wykresy. Zawiera także kilka ogólnych wskazówek nt. tych wykresów i ich zastosowania (w szczególności kartogramu), nie jest jednak kompendium wiedzy w temacie tworzenia wykresów, a jedynie wytycznymi, jak zbudować je w programie.

Instrukcja zawiera następujące oznaczenia:

! Ważne

Wskazówka

Wykorzystany w programie kod został zabezpieczony w edytorze VBA, co uniemożliwia nagrywanie makr z poziomu programu. Możliwe jest jednak nagranie makra z poziomu innego skoroszytu i zapisanie go w innym pliku.

Zarówno program, jak i poniższa instrukcja są chronione prawem autorskim, postanowieniami konwencji międzynarodowych oraz innymi prawami o ochronie prawa własności intelektualnej.

<span id="page-2-1"></span>Pomoc w obsłudze programu można uzyskać pisząc na adres e-mail kontakt@skuteczneraporty.pl lub dzwoniąc pod numer +48 500 196 861.

### 2. Wymagania

#### <span id="page-2-2"></span>**2.1. MS Excel 2007 lub wyższy**

Program jest zapisany jako skoroszyt programu MS Excel z rozszerzeniem .xlsm. Aby go uruchomić niezbędne jest posiadanie pakietu MS Office w wersji 2007 lub wyższej, przy czym rekomendowana jest wersja od 2010 z uwagi na jej stabilniejszy i bardziej rozbudowany silnik graficzny. Program nie wymaga instalacji.

#### <span id="page-2-3"></span>**2.2. Włączona obsługa makr**

Program bazuje na kodzie VBA i w celu jego poprawnego działania niezbędne jest odblokowanie makr. Można to zrobić przy każdym uruchomieniu programu lub jednorazowo, wchodząc w Plik > Opcje > Centrum zaufania > Ustawienia makr. Rekomendowane jest częste zapisywania kopii zapasowej przy pracy z programem.

! Operacji wykonanej przez makro nie można cofnąć.

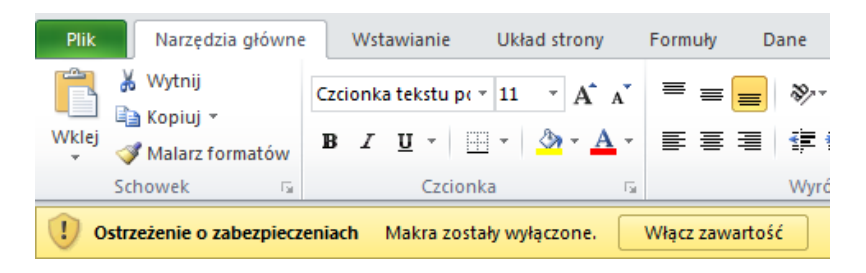

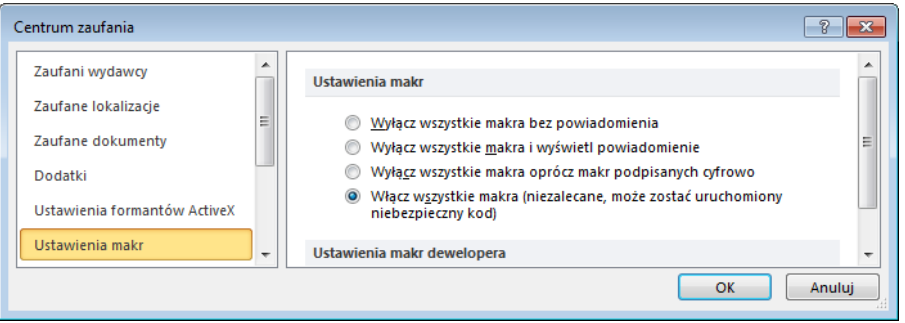

#### <span id="page-3-0"></span>**2.3. Średnio zaawansowana znajomość programu MS Excel**

W celu poprawnego posługiwania się programem niezbędna jest znajomość programu MS Excel na poziomie średnio zaawansowanym, w szczególności w obszarach nawigacji w programie, edycji kształtów, formatowania komórek, funkcji wyszukiwania. Wykorzystanie podstawowej funkcjonalności, kartogramu, nie powinno przysporzyć problemów użytkownikom na poziomie podstawowym.

### <span id="page-3-1"></span>3. Licencjonowanie programu i wersje

#### **3.1. Licencjonowanie**

Licencjonowanie programu zależy od liczby użytkowników, którzy zamierzają korzystać z programu w Excelu. Licencjonowanie odbywa się w 3 wariantach:

- Na 1 stanowisko
- Na 3 stanowiska
- Na nieograniczoną liczbę stanowisk

Aby dokonać zwiększenia liczby użytkowników, dopłacić należy jedynie różnicę między wersjami.

Przekazanie licencji odbywa się poprzez przekazanie pliku.

Licencja programu jest bezterminowa i obejmuje bezpłatne aktualizacje w ciągu 1 roku. Aby wykupić aktualizacje na kolejny rok należy dopłacić 25% wartości licencji. Treść licencji znajduje się w samym programie oraz w momencie zakupu na stronie internetowej.

#### **3.2. Wersje programu**

Niniejsza instrukcja ma charakter uniwersalny i odnosi się do wszystkich programów z grupy Mapa Polski Excel. W zależności od wybranej wersji program zawiera w sobie kształty:

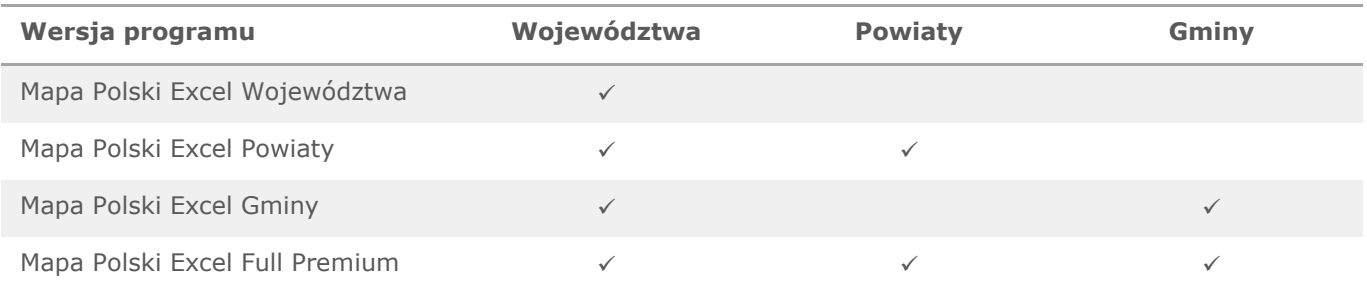

### <span id="page-3-2"></span>4. Funkcjonalności

#### <span id="page-3-3"></span>**4.1. Kartogram**

Kartogram jest wykresem bazującym na mapie, przedstawiającym wielkość zjawiska w poszczególnych obszarach za pomocą zmiany natężenia barwy, dla której punktem odniesienia jest umieszczona obok mapy legenda.

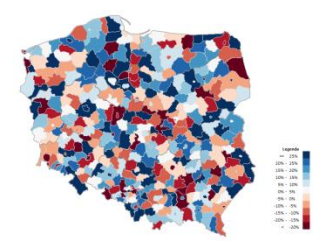

! Kluczowe dla uzyskania zadowalających i wiarygodnych efektów przy tworzeniu kartogramu jest zdefiniowanie przedziałów (tzw. klas), które powinno być poprzedzone analizą rozkładu statystycznego. Modyfikacja przedziałów ma kluczowe znaczenie dla tego, co wykres przedstawia i jak będzie interpretowany.

 Przy tworzeniu kartogramu dla Odbiorców bez znajomości statystyki najlepiej sprawdzają się przedziały równe co do wielkości lub liczebności elementów.

#### **Wybierz paletę**

- Aby zbudować w programie kartogram należy:
	- 1. Wprowadzić dane w zakładce *Dane* w kolumnie G.

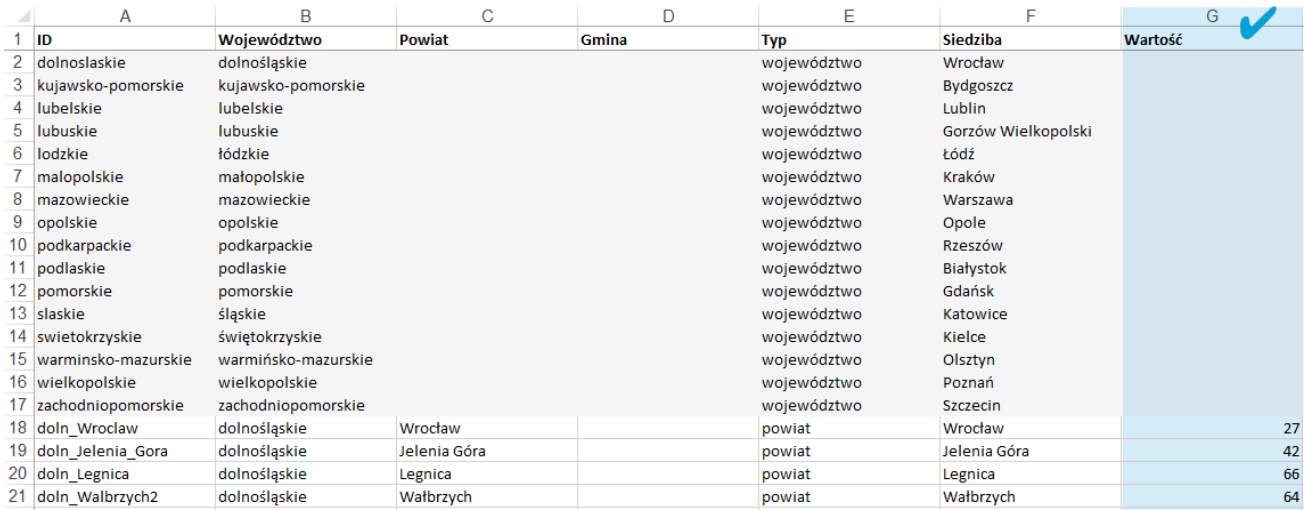

2. Przejść do arkusza *Mapa* i wybrać ze wstążki polecenie *Wybierz paletę*.

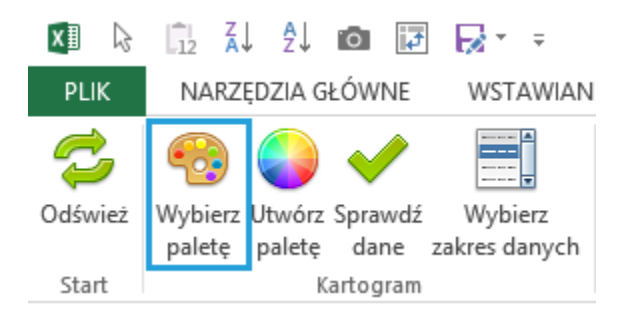

3. W okienku *Wybór koloru* wybrać właściwy kolor oraz uzupełnić wartości przedziałów.

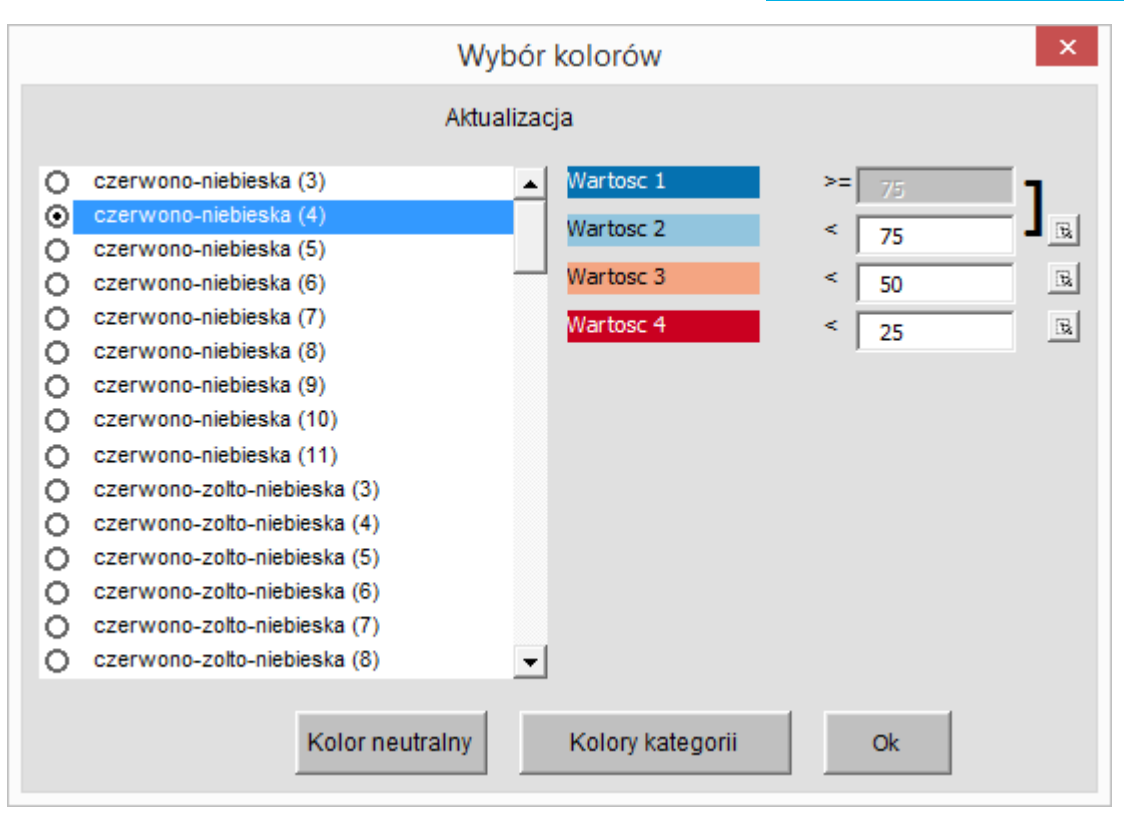

4. Kliknąć OK.

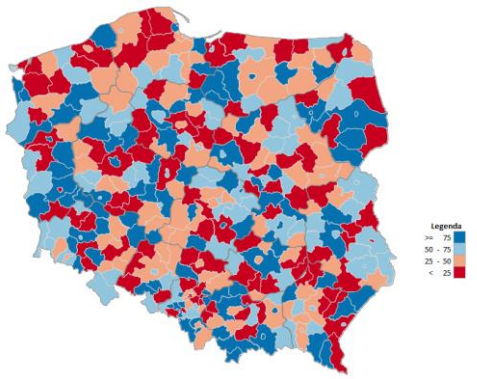

Po kliknięciu na obszar otrzymasz komunikat pochodzący z kolumny T arkusza Dane. Domyślnie pokazuje on nazwę oraz wartość. Komunikat można dowolnie kształtować za pomocą formuł.

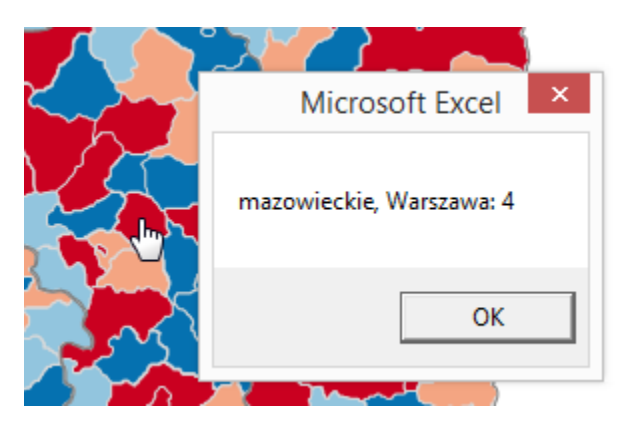

 Do połączenia swoich danych (źródłowych) można użyć funkcji wyszukiwania, np. WYSZUKAJ.PIONOWO. Ponieważ w przypadku braku odnalezienia wyszukiwanej wartości funkcja ta pokazuje błąd, należy zastosować ją w połączeniu z funkcją JEŻELI.BŁĄD. Co więcej, kilka powiatów i gmin ma tę samą nazwę, więc należy w danych źródłowych przygotować kolumnę unikatową (np. z nazwą województwa =województwo&powiat) oraz kolumna z wartością:

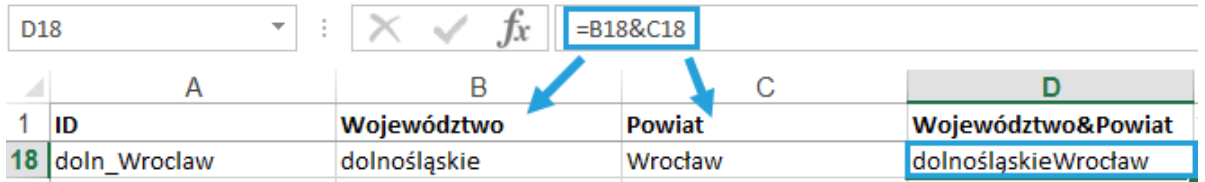

Przykład połączenia danych dla komórki G18 arkusza Dane:

=JEŻELI.BŁĄD(WYSZUKAJ.PIONOWO(B18&C18;zakres;nr\_kolumny;0);0)

gdzie w miejsca oznaczone "zakres" i "nr\_kolumny" należy wstawić odpowiednie informacje opisujące dane źródłowe.

Paleta kolorów (legenda) kartogramu jest zbudowana z maksymalnie 11 elementów.

Wynika to z faktu, że oko ludzkie jest w stanie odróżnić swobodnie 5 odcieni danego koloru.

Przy tworzeniu kartogramu elementy te mogę mieć jeden kolor (np. niebieski) różniący się odcieniem (mówimy wtedy o skali sekwencyjnej) lub dwa kolory (skala dywergencyjna).

 Paletą domyślną jest czerwono-niebieska z uwagi na jej najszersze zastosowanie i intuicyjne rozumienie, także przez osoby z wadą daltonizmu.

Legenda widoczna w arkuszu *Mapa* jest automatycznie aktualizowana i nadpisuje komórki K21:O32 (nie należy ich używać). Jej formatowanie (np. formatowanie liczb) zmienia się tak jak formatowanie zwykłych komórek.

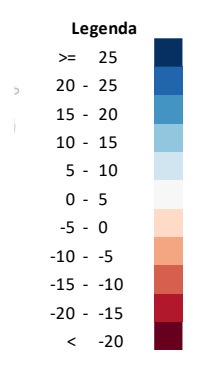

#### **Utwórz paletę**

Użytkownik ma możliwość wyboru różnych palet z listy lub utworzenia własnej poprzez polecenie *Paleta własna.* Paleta użytkownika o nazwie "własna" znajduje się na samym końcu listy *Wybór koloru*.

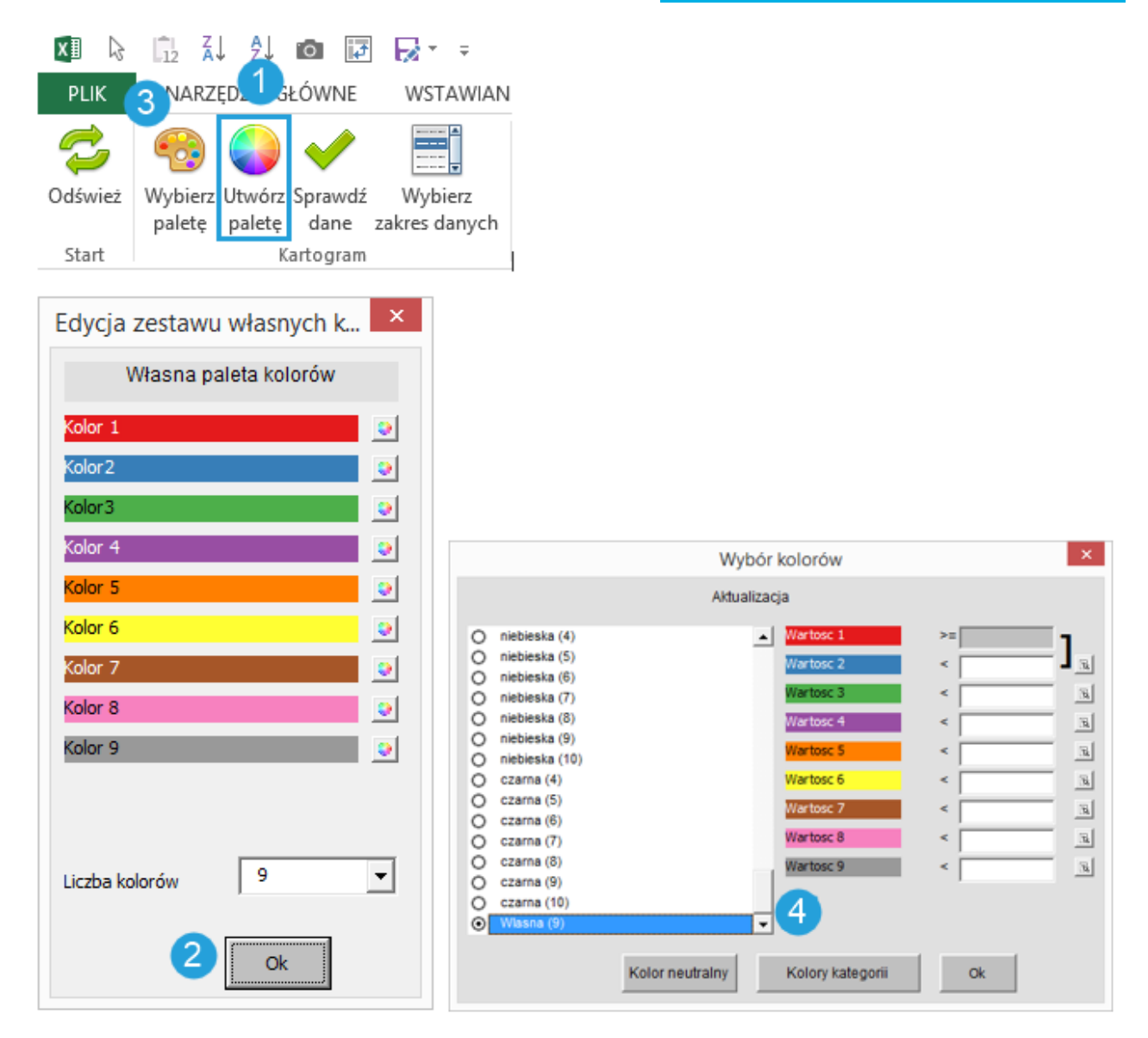

Przedziały kartogramu w oknie *Wybór koloru* można wpisywać ręcznie lub wskazać komórkę, z której program ma te dane pobierać. Np. wyliczenie przedziałów za pomocą funkcji PERCENTYL, pozwala utworzyć przedziały o równej liczebności.

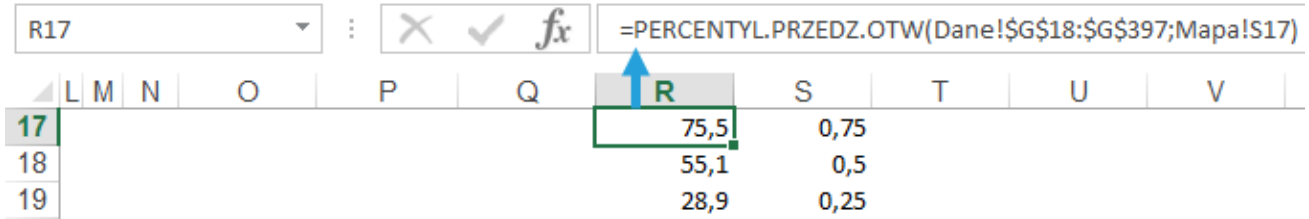

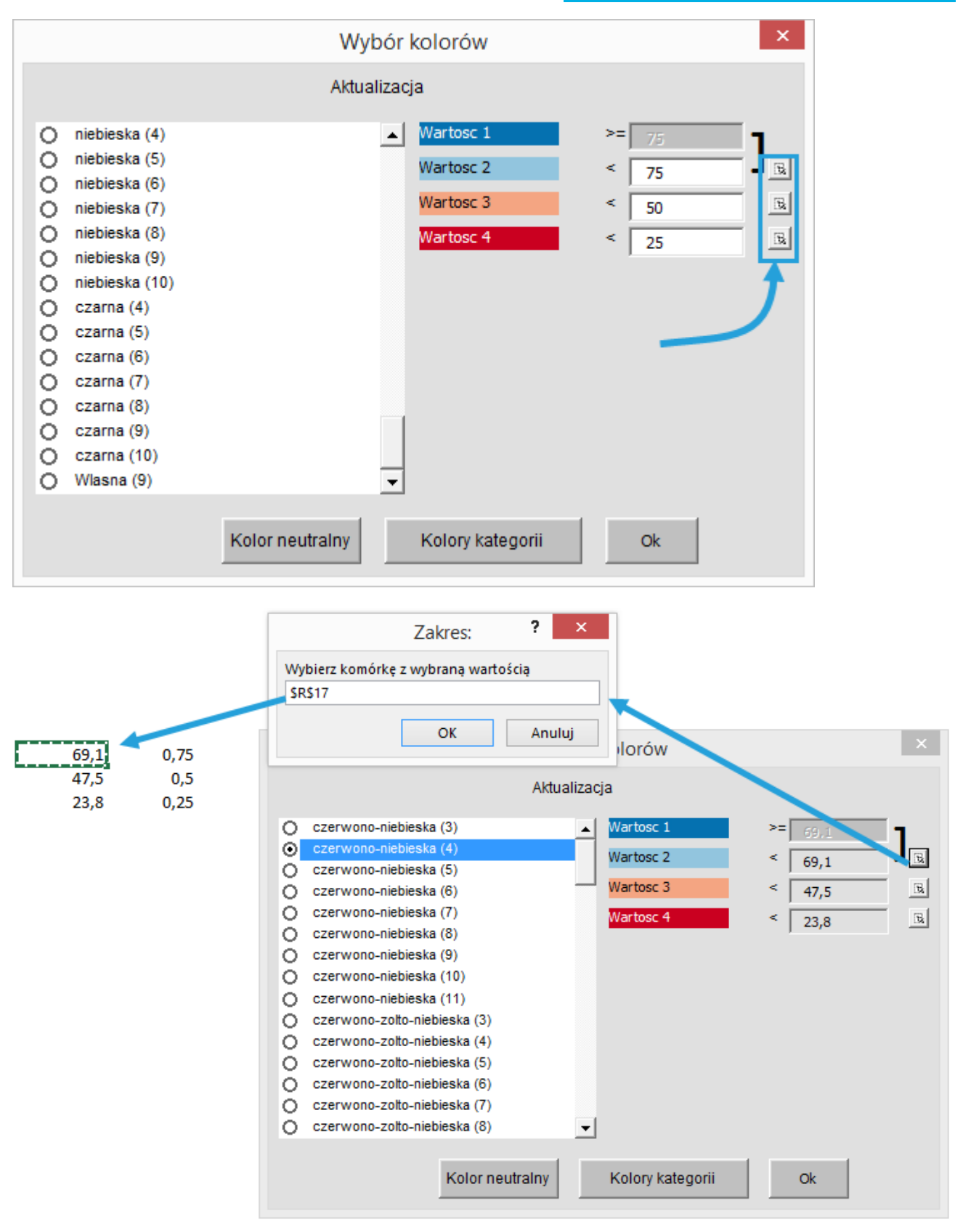

#### **Sprawdź dane**

Poprawność danych, które służą do budowy kartogramu (w kolumnie G arkusza *Dane*) można sprawdzić, wybierając polecenie *Sprawdź dane*.

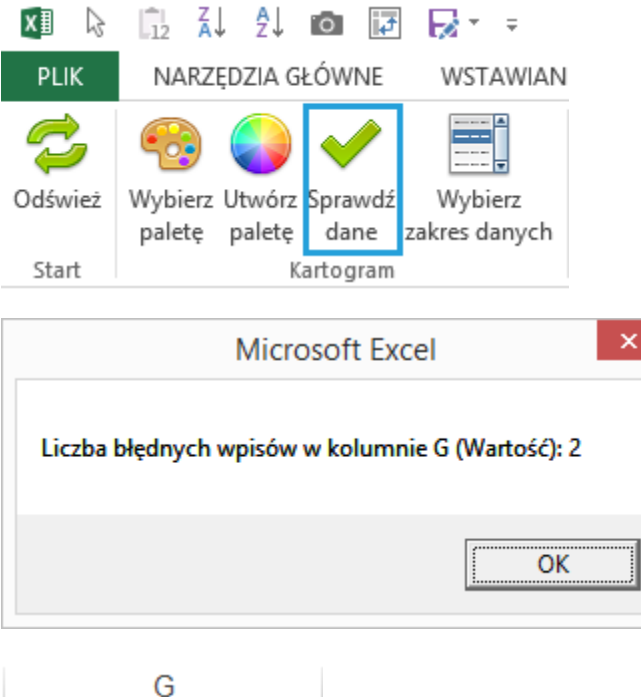

#### **Wybierz zakres danych**

 $#N/D!$ 

Wartość

a

W arkuszu Dane można zbudować tabelę kilku wskaźników do wyświetlania na mapie (np. za kolejne lata). W tym celu należy zmienić nagłówki w kolumnach J:S (dostępnych jest maksymalnie 10 dodatkowych kolumn) i uzupełnić dane dla tych kolumn.

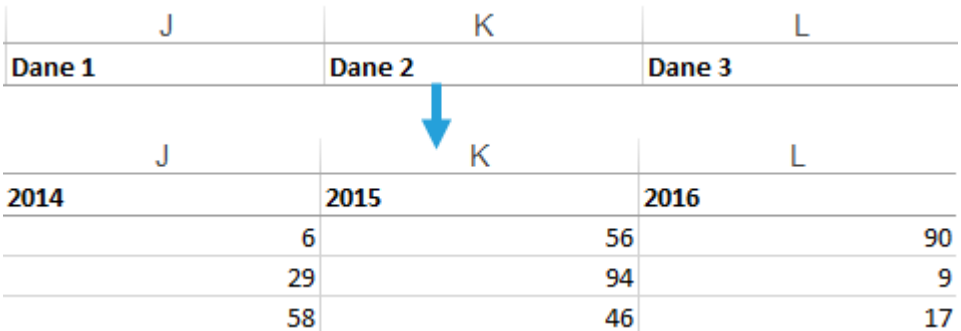

Następnie zastosuj polecenie *Wybierz zakres danych* i wybierz właściwą kolumnę (nagłówek).

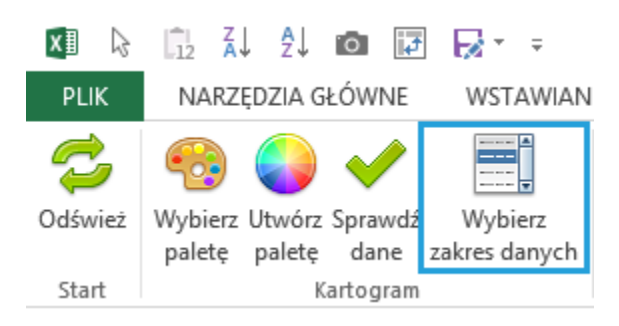

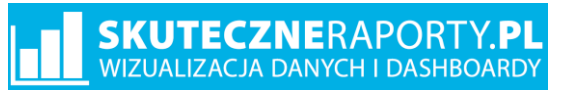

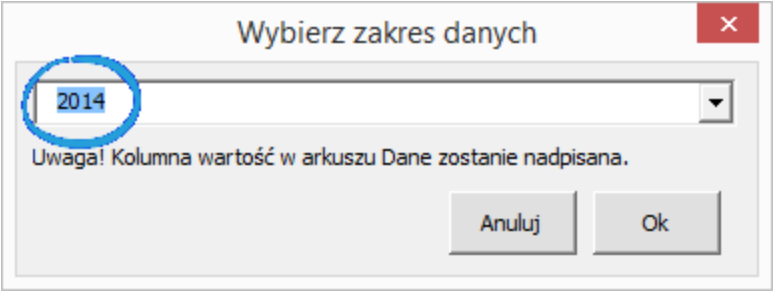

! Polecenie za każdym razem nadpisuje dane w kolumnie G.

#### **Kolory kategorii**

W celu przypisania obszarów do skali kolorów kategorii (wiele różnych kolorów), np. w celu podzielenia Polski na obszary handlowe, przypisz obszarom liczby całkowite od 1 do maksymalnie 30, a następnie wybierz polecenie *Kolory kategorii*.

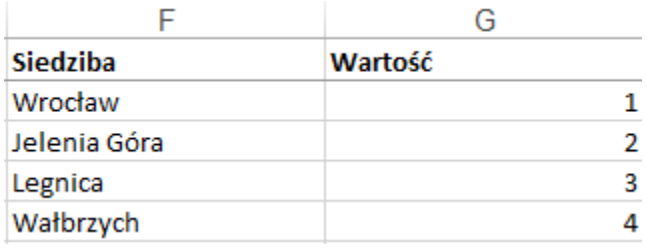

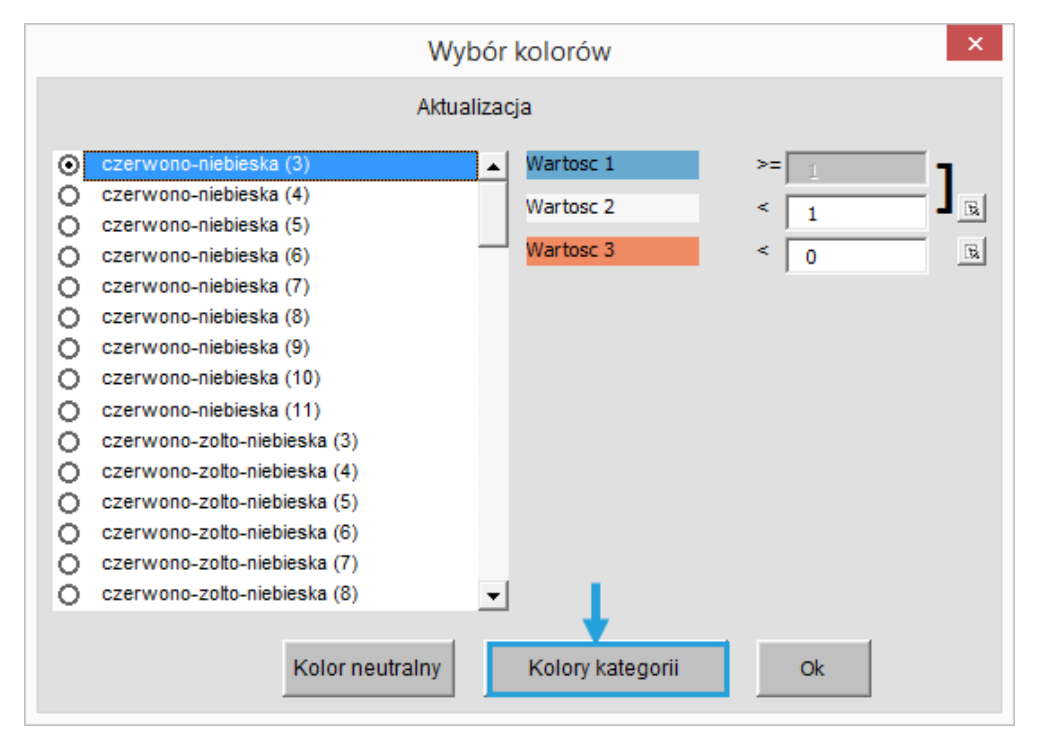

Wybierz polecenie *Edycja nazw* > przypisz numerom nazwy

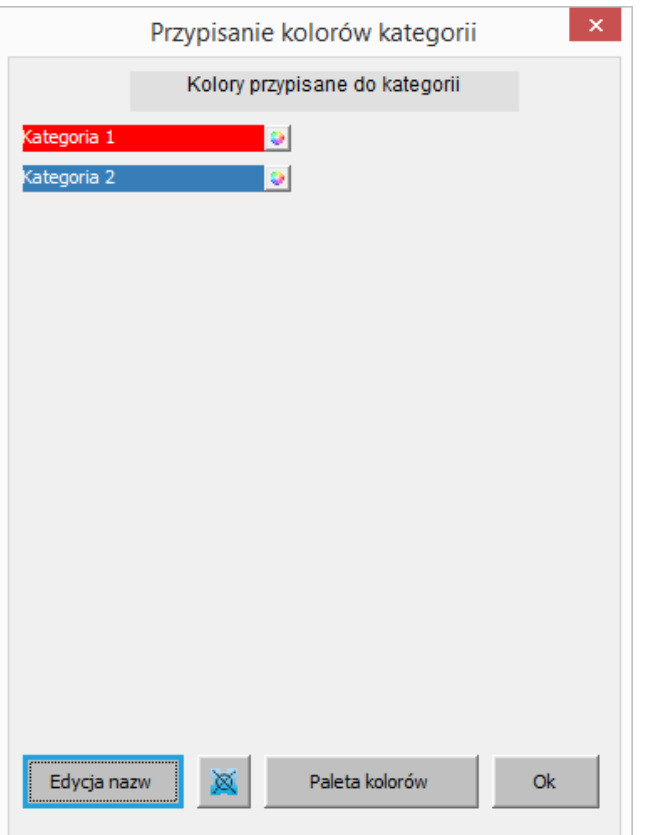

Przedstawiciele edycja Edycja nazw kategorii  $\mathbf{1}$  $16.$ Kategoria 16 Andrzej  $\overline{2}$  $17.$ Marek Kategoria 17  $\overline{3}$  $18,$ Kategoria 18 Krzysztof  $\overline{4}$  $19,$ Annal Kategoria 19  $20.$  $\overline{5}$ Kategoria 5 Kategoria 20  $21.$  $6,$ Kategoria 21 Kategoria 6  $\bar{z}$  $22,$ Kategoria 22 Kategoria 7  $\overline{\mathbf{8}}$  $23,$ Kategoria 8 Kategoria 23 9,  $24.$ Kategoria 24 Kategoria 9  $25.$  $10.$ Kategoria 10 Kategoria 25  $11.$  $26.$ Kategoria 26 Kategoria 11  $12,$  $27.$ Kategoria 27 Kategoria 12 13.  $28.$ Kategoria 13 Kategoria 28 14, 29, Kategoria 14 Kategoria 29  $15,$  $30,$ Kategoria 15 Kategoria 30 Liczba kategori  $\sqrt{4}$ OK

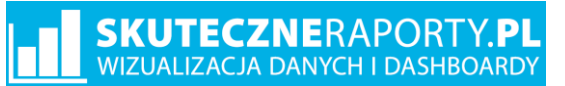

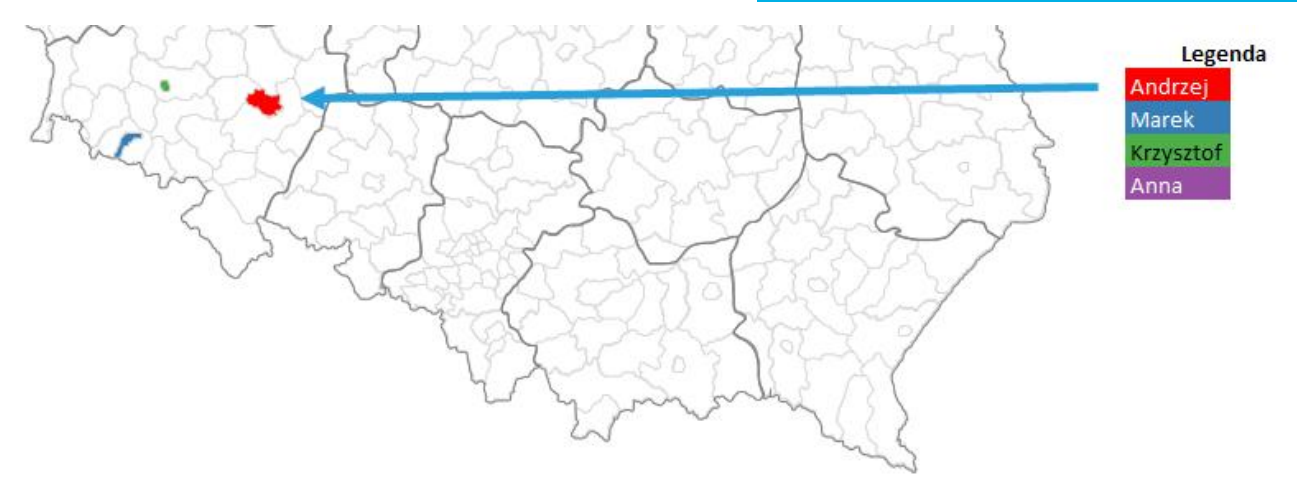

#### <span id="page-12-0"></span>**4.2. Wykres bąbelkowy**

Wykres bąbelkowy jest diagramem, który pozwala przedstawiać 2 wartości liczbowe dla punktu jednocześnie – jedną jako wielkość bąbelka, drugą jako jego kolor. Wykres bąbelkowy w programie wykorzystuje jako wartości X i Y współrzędne miejscowości.

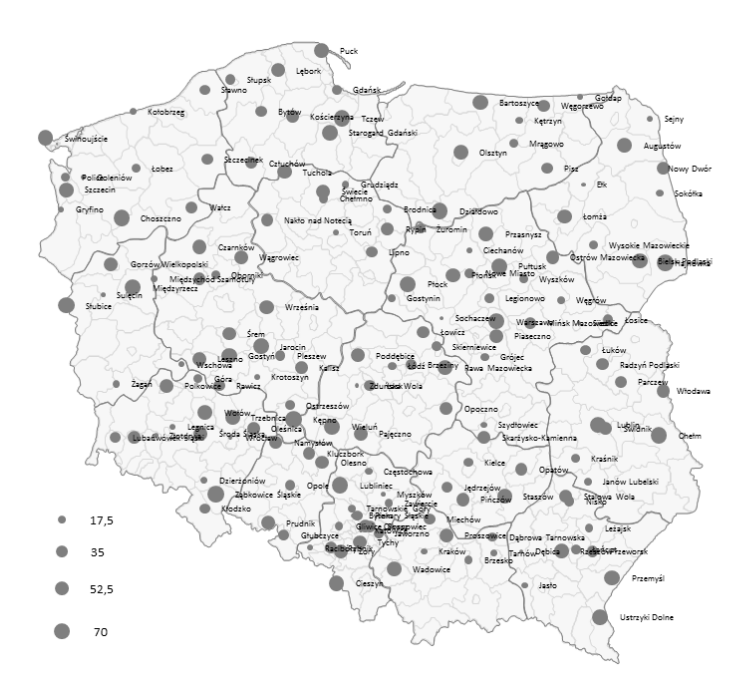

Aby zbudować wykres bąbelkowy należy wprowadzić wartość liczbową w kolumnie H arkusza Dane. Automatycznie zaktualizuje to zakładkę Mapa, na której pozostaje włączyć wykres Bąbelkowy.

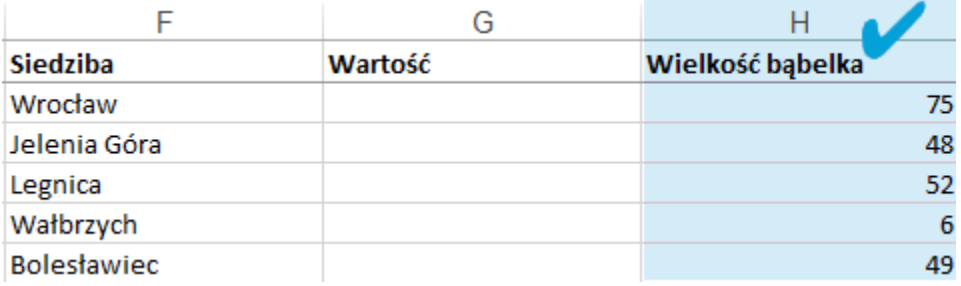

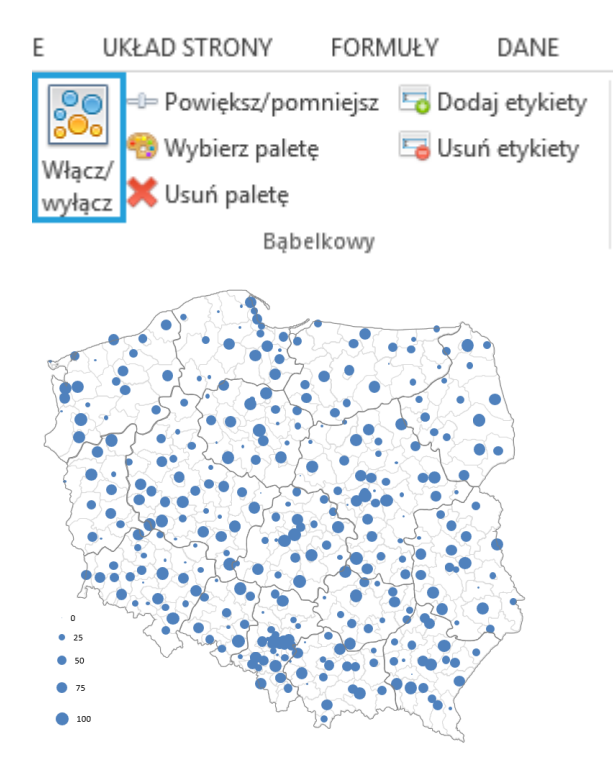

Po kliknięciu na pojedynczy bąbelek na ekranie pojawi się komunikat pochodzący z kolumny T arkusza Dane.

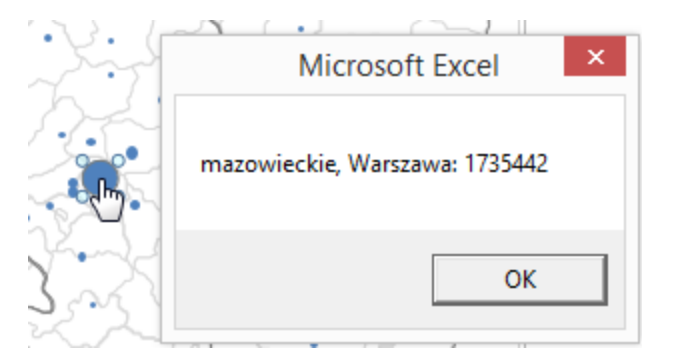

Współrzędne miejscowości znajdują się w arkuszu Dane w kolumnach V:W.

Istnieje możliwość dodania kolejnych punktów (innych niż te umieszczone w tabeli) poprzez dopisanie pod listą kolejnych miejscowości (adresów) oraz ich współrzędnych w kolumnach V:W. Wykres bąbelkowy jest ustawiony na maksymalnie 4000 wierszy.

#### **Powiększ/Pomniejsz**

Aby zmienić rozmiar bąbelków, wybierz polecenie Powiększ/Pomniejsz i przesuń suwakiem.

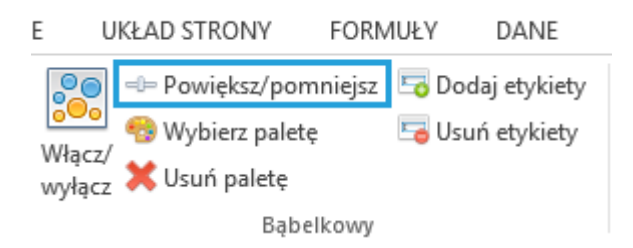

#### **Wybierz paletę**

Wykres bąbelkowy daje możliwość sterowania kolorem bąbelka. Sterowanie odbywa się analogicznie, jak w przypadku kartogramu z tą różnicę, że za kolor punktów odpowiada kolumna I arkusza *Dane*.

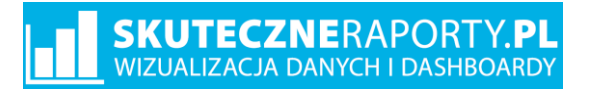

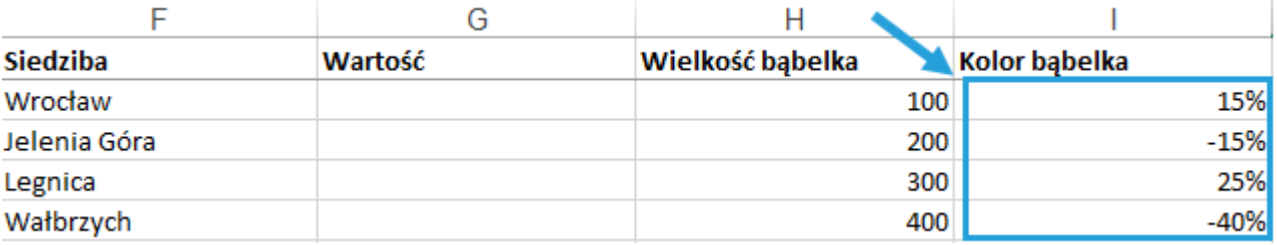

Po uzupełnieniu danych i wciśnięciu polecenia *Wybierz paletę* otrzymasz okno edycji palety.

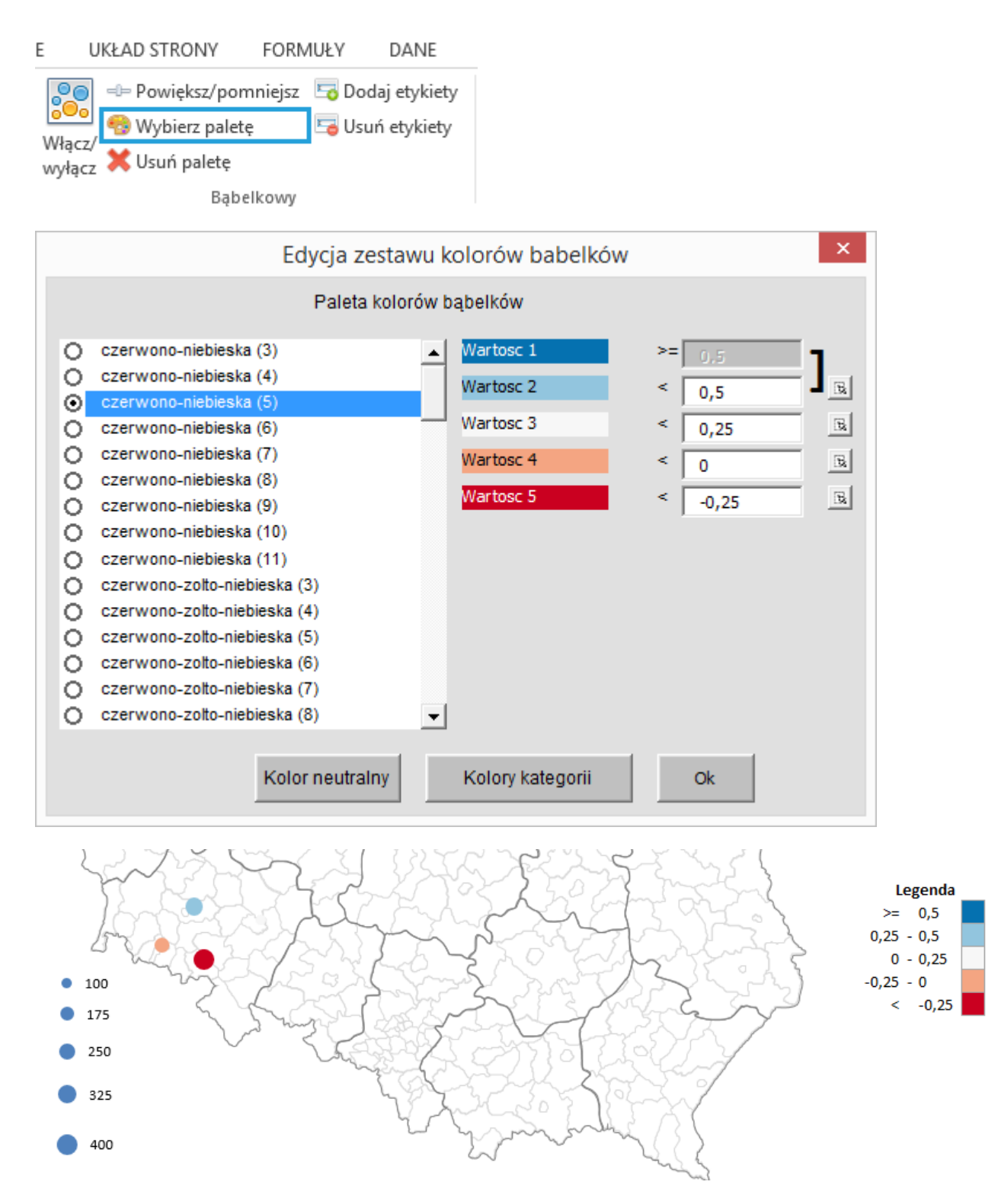

Analogicznie jak dla kartogramu działa opcja *Kolory kategorii* – w kolumnie I arkusza Dane należy się wówczas posługiwać wartościami 1,2,3,4 itd.

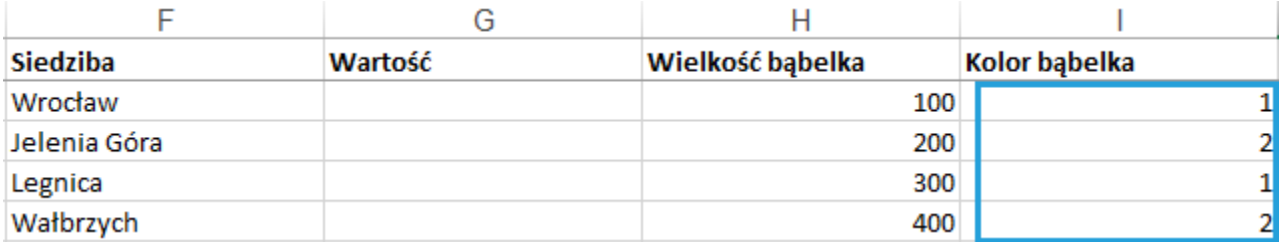

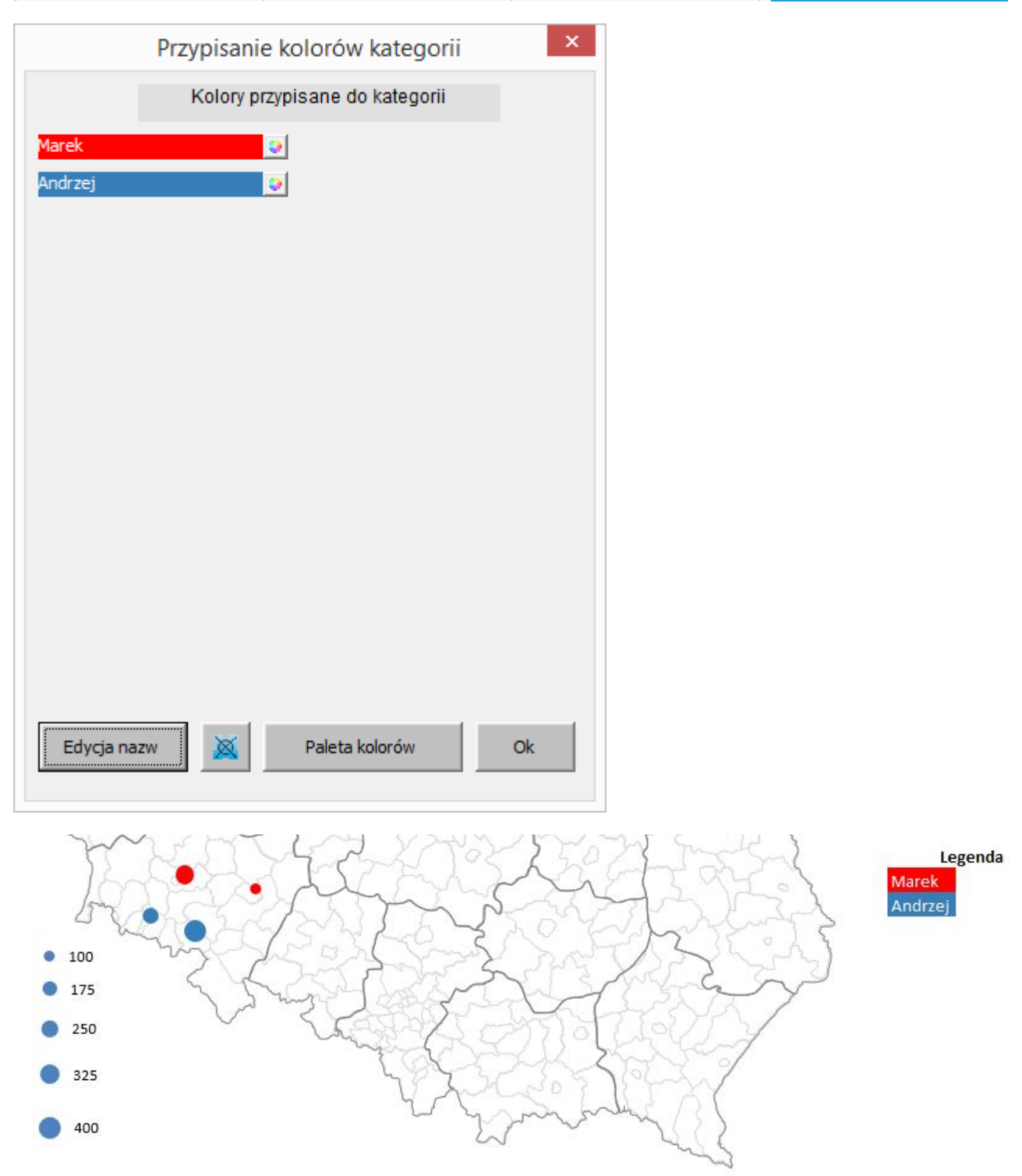

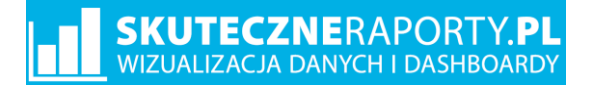

! W programie istnieje tylko jedna legenda – wspólna dla kartogramu i wykresu bąbelkowego. Jeżeli potrzebne są 2 legendy, najłatwiej jest jedną z nich skopiować i wkleić obok mapy jako statyczny obraz.

Aby odświeżyć kolor bąbelków, możesz posłużyć się poleceniem *Odśwież*.

#### **Usuń paletę**

Jeżeli chcesz wyczyścić kolory z bąbelków, skorzystaj z polecenia *Usuń paletę*.

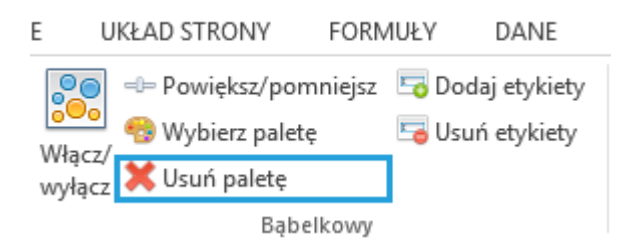

#### **Dodaj / Usuń etykiety**

Do punktów wykresu bąbelkowego możesz dodać etykiety tekstowe. Etykiety pochodzą z kolumny T arkusza *Dane*.

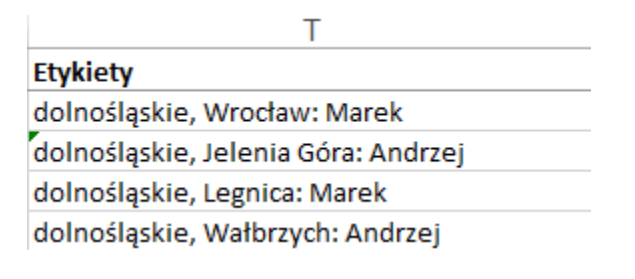

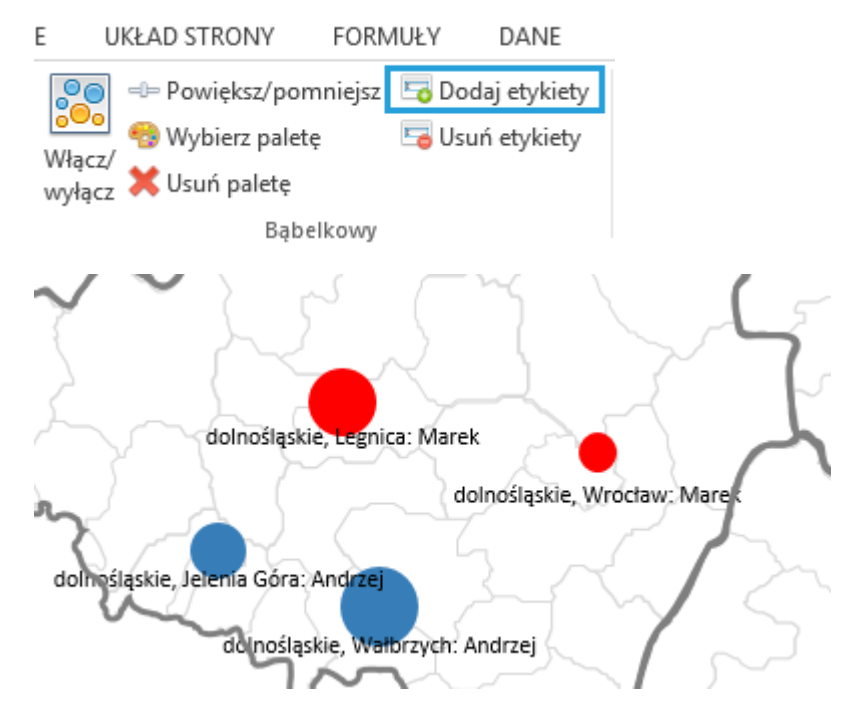

Pozycję etykiety tekstowej bąbelków edytuje się za pomocą prawego przycisku myszy > Formatuj etykiety danych >Opcje etykiet > Położenie etykiety danych. Znajdziemy tam też opcję zmiany np. tła pod tekstem etykiety.

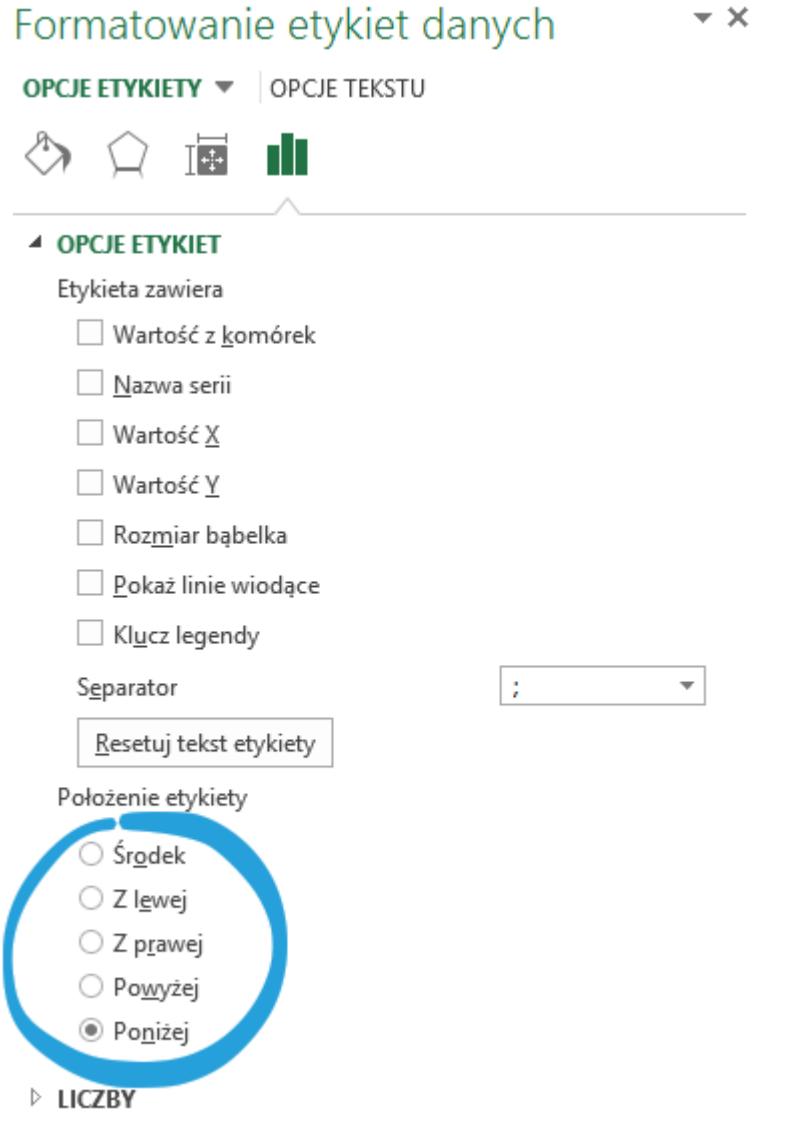

Aby usunąć etykietę, wybierz polecenie *Usuń etykiety*.

#### <span id="page-17-0"></span>**4.3. Wykres kolumnowy**

Program pozwala utworzyć niewielkie wykresy kolumnowe na powierzchni mapy (tzw. kartodiagramy). Aby wstawić taki wykres, umieść wartości liczbowe w arkuszu Dane w kolumnach J:S (program jest przygotowany na 10 serii danych).

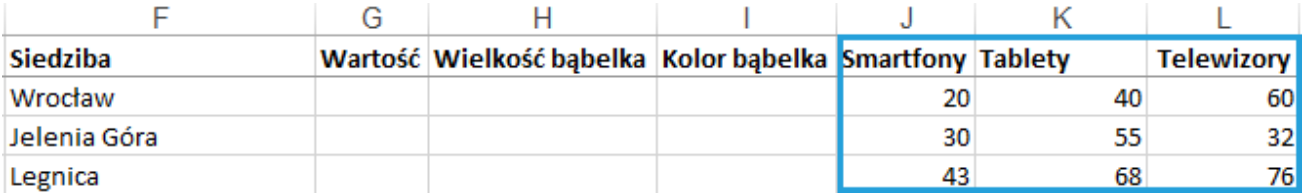

Następnie wybierz polecenie *Wstaw*.

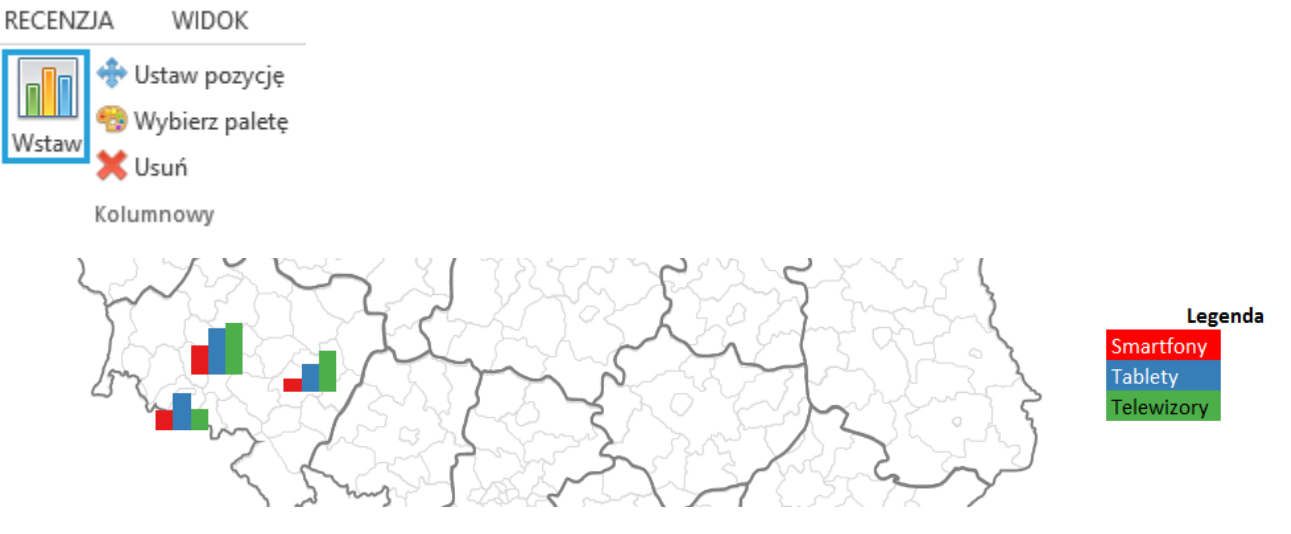

Legendę można utworzyć ręcznie lub wykorzystując mechanizm legendy kartogramu.

Wykresy usuniesz za pomocą polecenia *Usuń*.

#### **Ustaw pozycję**

Wykresy można grupowo przesuwać lub zmieniać ich rozmiar.

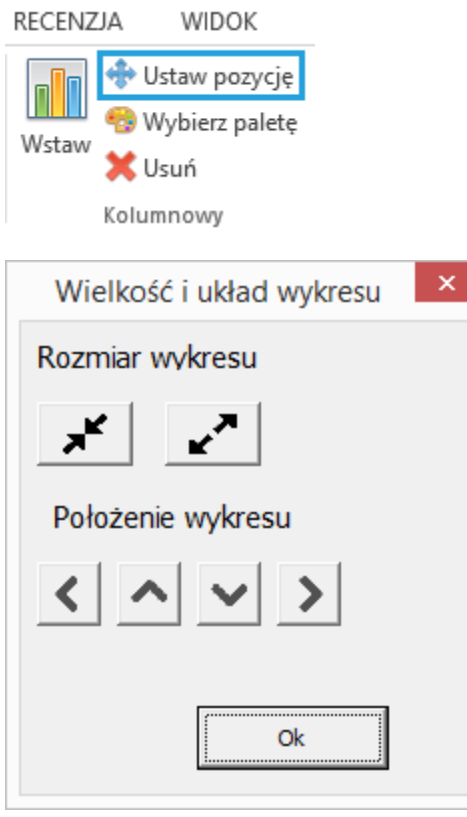

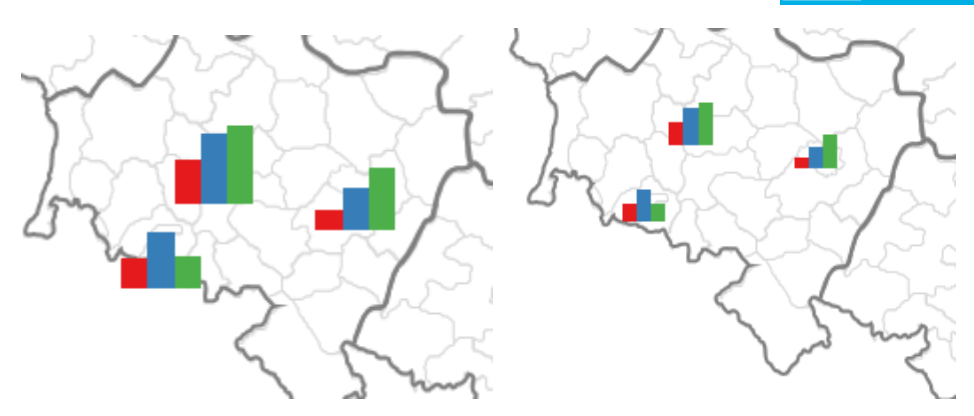

Aby pozycja wykresu została zapamiętana (zapisana na stałe), skorzystaj z polecenia *Zapisz pozycję* w grupie *Formatowanie*.

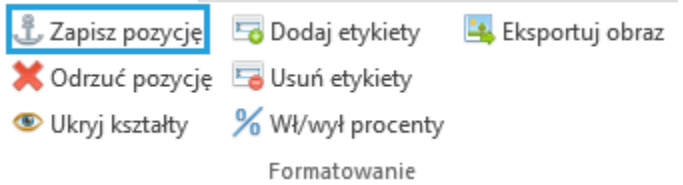

#### **Wybierz paletę**

Zmiana kolorów na wykresie kolumnowym odbywa się z pomocą polecenia *Wybierz paletę*.

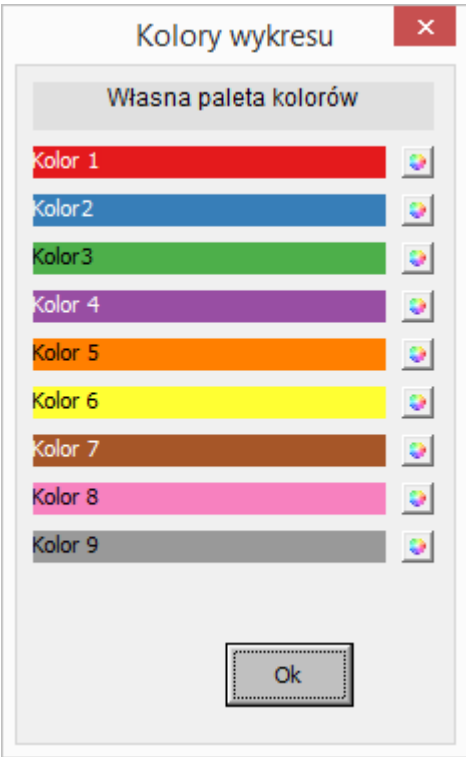

#### <span id="page-19-0"></span>**4.4. Wykres kołowy**

Analogicznie tworzy się wykres kołowy.

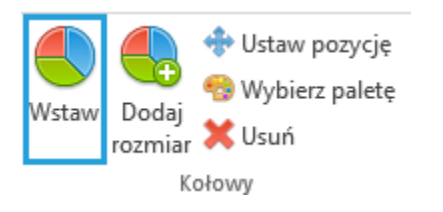

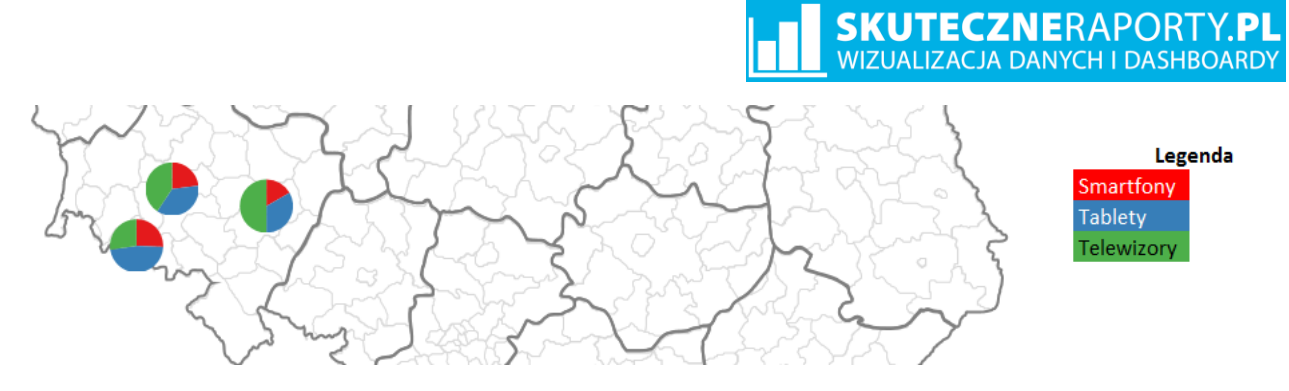

Dodatkowym poleceniem jest *Dodaj rozmiar*, które pozwala pokazać nie tylko udział procentowy wycinków, ale też ich sumę – im wyższa suma danych do wykresu kołowego tym koło większe.

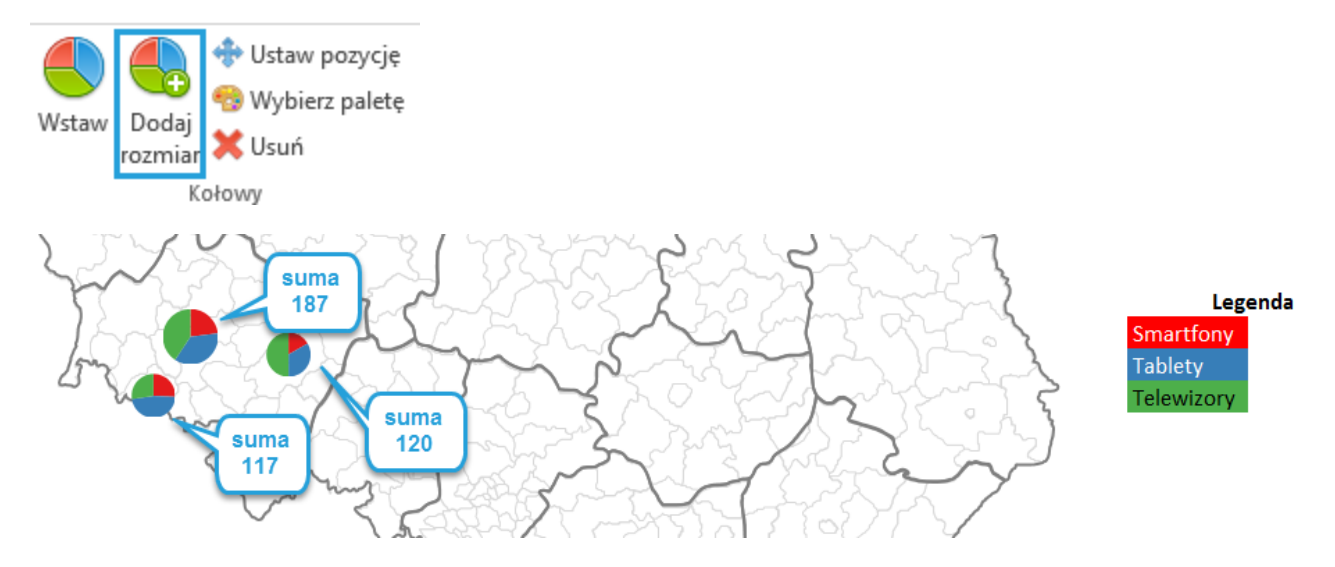

#### <span id="page-20-0"></span>**4.5. Kody pocztowe**

Funkcjonalność kody pocztowe umożliwia zobrazowanie na mapie wartości liczbowych przypisanych do kodów pocztowych przynależnych do odpowiednich obszarów. W programie znajduje się lista ponad 21 000 kodów pocztowych przypisanych do województw, powiatów i gmin. Aby odkryć arkusze z kodami pocztowymi do pracy wybierz polecenie *Wstaw*.

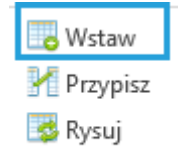

Kody pocztowe

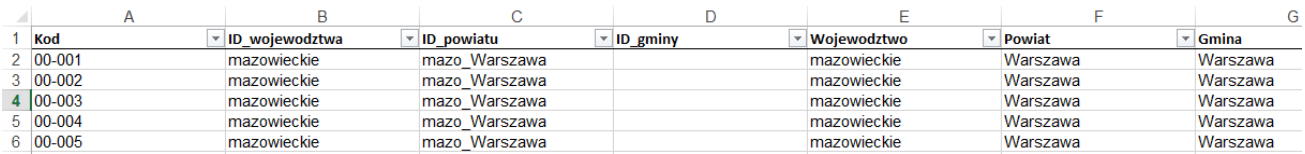

Dane wprowadź w kolumnie A i B arkusza *Kody* (możesz też skorzystać z funkcji WYSZUKAJ.PIONOWO, aby przypisać jednostkę z arkusza *Kody\_dane*).

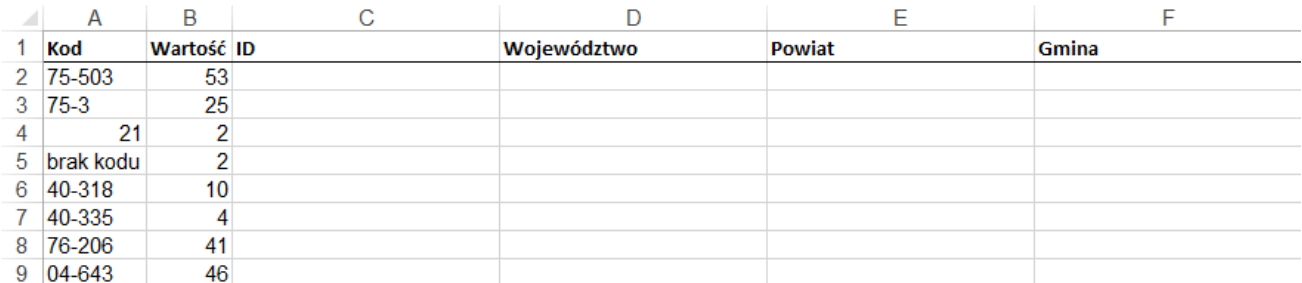

Następnie kliknij *Przypisz.*

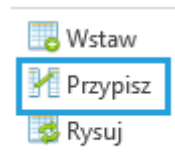

Kody pocztowe

Do kodów zostanie przypisana odpowiednia jednostka administracyjna, bazując na dokładnym lub przybliżonym dopasowaniu.

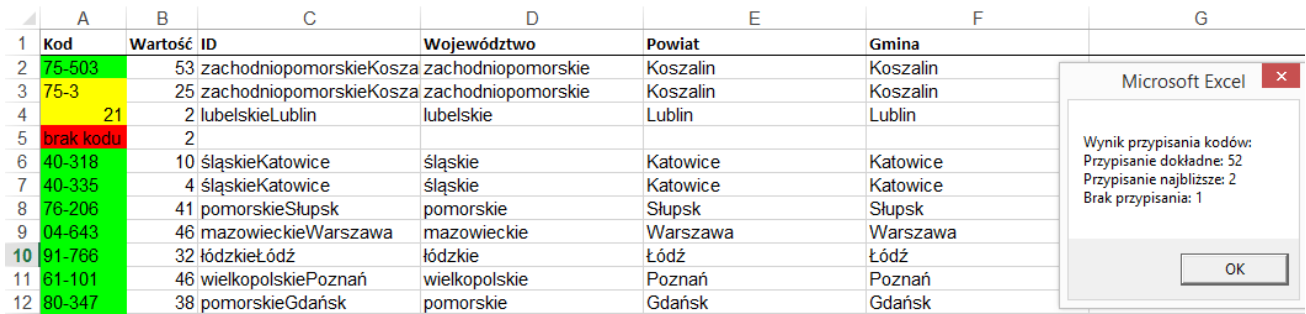

Po wciśnięciu *Rysuj*, wartości zostaną zsumowane w arkuszu Dane (sumowanie jest jedyną dostępną automatycznie operacją), a po określeniu przedziałów, zobaczysz dane na mapie.

! Polecenie za każdym razem nadpisuje dane w kolumnie G arkusza *Dane*.

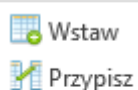

Rysuj

Kody pocztowe

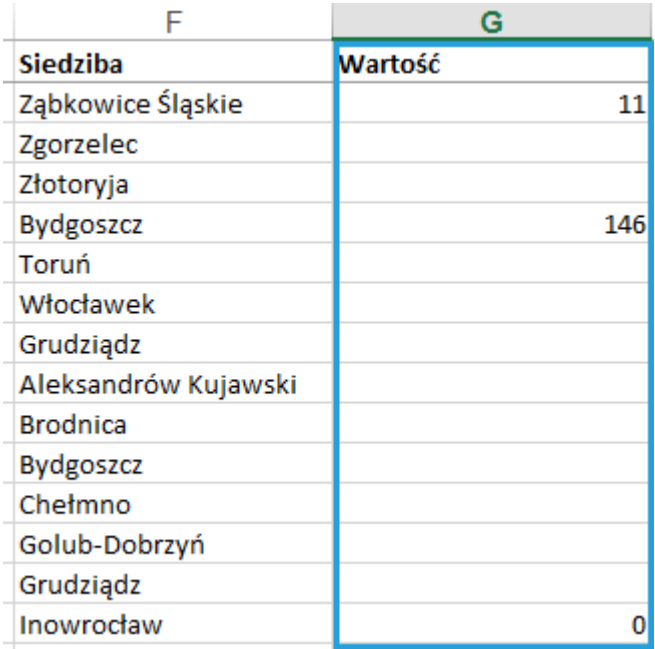

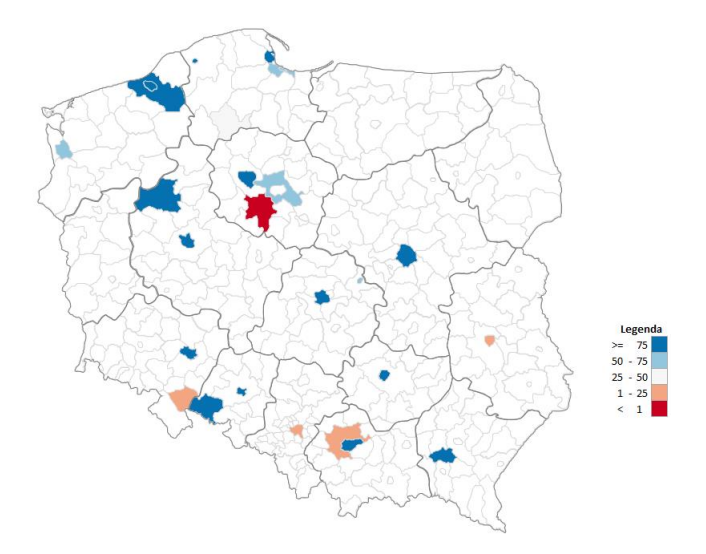

Listę kodów pocztowych można dowolnie modyfikować, zmieniając przypisanie lub dodając nowe kody pocztowe. Ważne, aby wypełnić wszystkie kolumny zgodnie ze strukturą arkusza.

#### <span id="page-22-0"></span>**4.6. Dane GUS**

W celu rozszerzenia możliwości interpretacji można posiadane dane odnieść do danych dostępnych w Głównym Urzędzie Statystycznym. Podstawowe wskaźniki z bazy GUS zostały umieszczone w arkuszu GUS wraz z kodem TERYT. Przykładowo, aby obliczyć sprzedaż na 1 mieszkańca należy dane sprzedaży dla każdego obszaru podzielić przez dane w kolumnie F arkusza GUS.

Aby odkryć arkusz GUS, wybierz polecenie *Wstaw*.

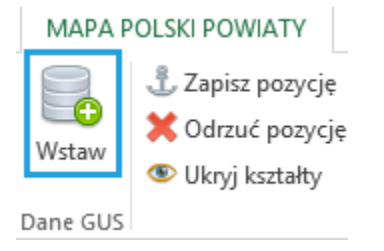

Jednostki administracyjne w arkuszu *GUS* mają identyczną kolejność jak w arkuszu *Dane*.

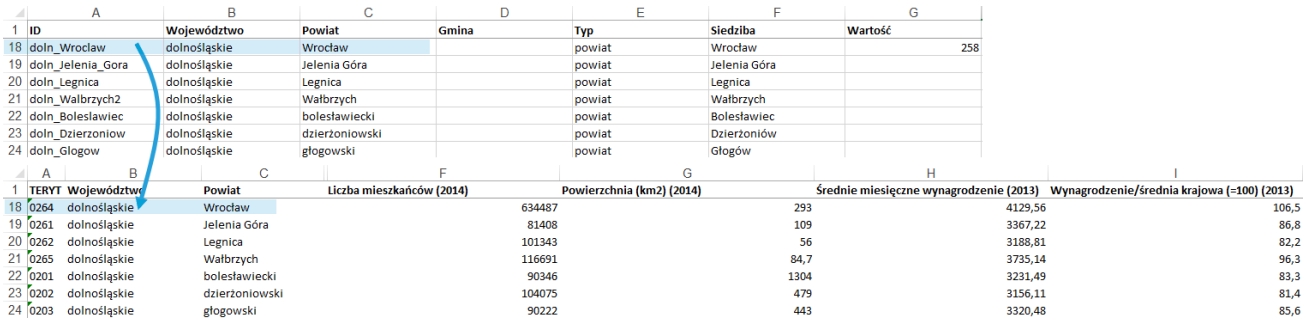

#### <span id="page-22-1"></span>**4.7. Formatowanie**

Program zawiera kilka dodatkowych poleceń związanych z formatowaniem.

#### **Zapisz pozycję /Odrzuć pozycję**

Polecenie służy do zapisywania własnego położenia wykresu kolumnowego i kołowego. Zostało ono szczegółowo omówione w punkcie 4.3.

#### **Ukryj kształty**

Aby ukryć część kształtów (np. określone województwa), umieść w arkuszu Dane w kolumnie U wartość 0 przy danej jednostce. Następnie wybierz polecenie *Ukryj kształty*.

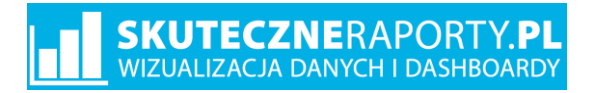

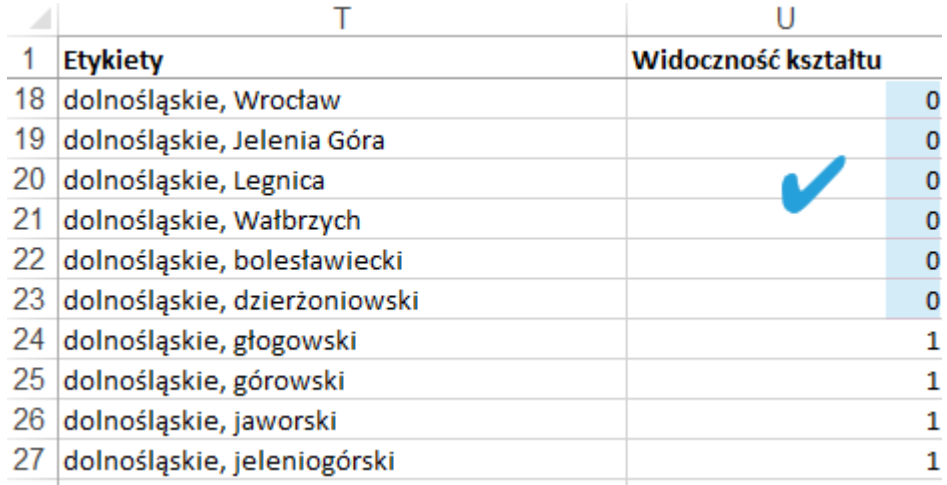

#### **OLSKI POWIATY**

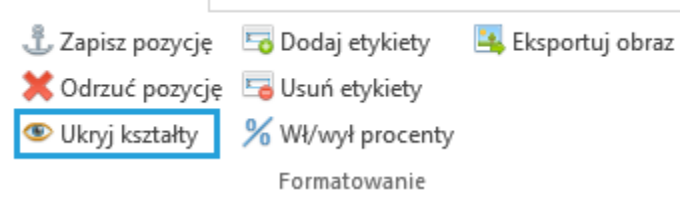

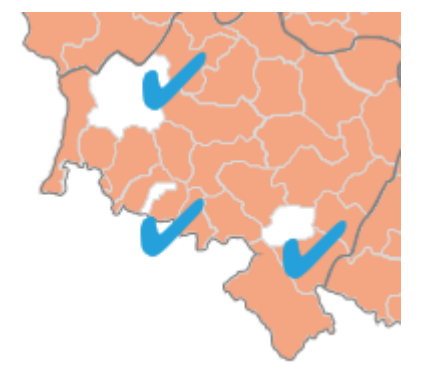

Przykładowo, domyślnie ukryte są wszystkie kształty województw, ale można je odkryć, zmieniając wartość parametru w kolumnie U na 1 i wciskając przycisk *Ukryj kształty*.

# SKUTECZNERAPORTY.PL

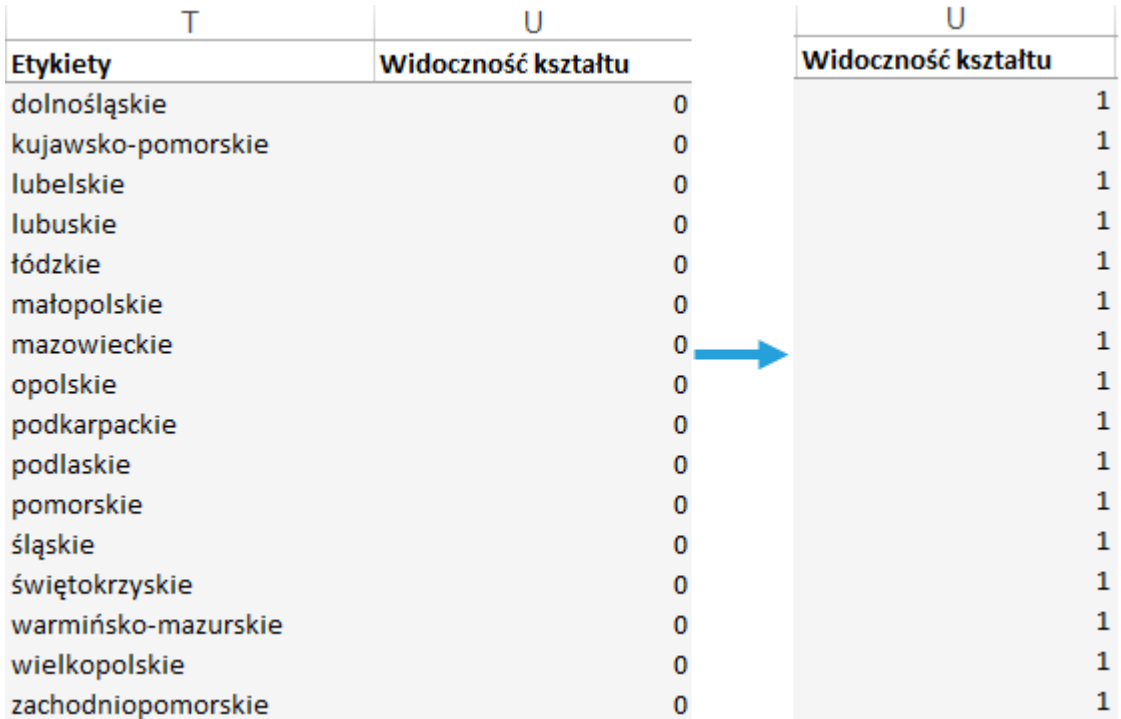

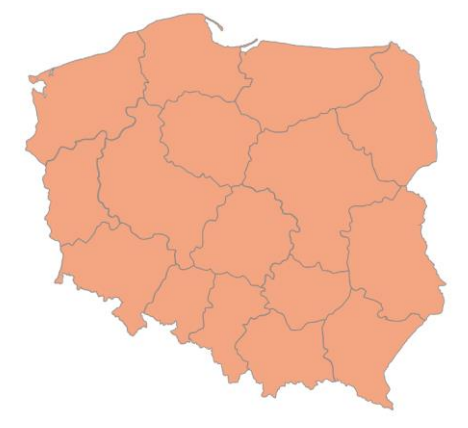

Widocznością kształtów steruje się również poprzez okno Narzędzia główne > Znajdź i zaznacz > Okienko zaznaczenia.

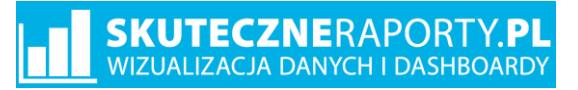

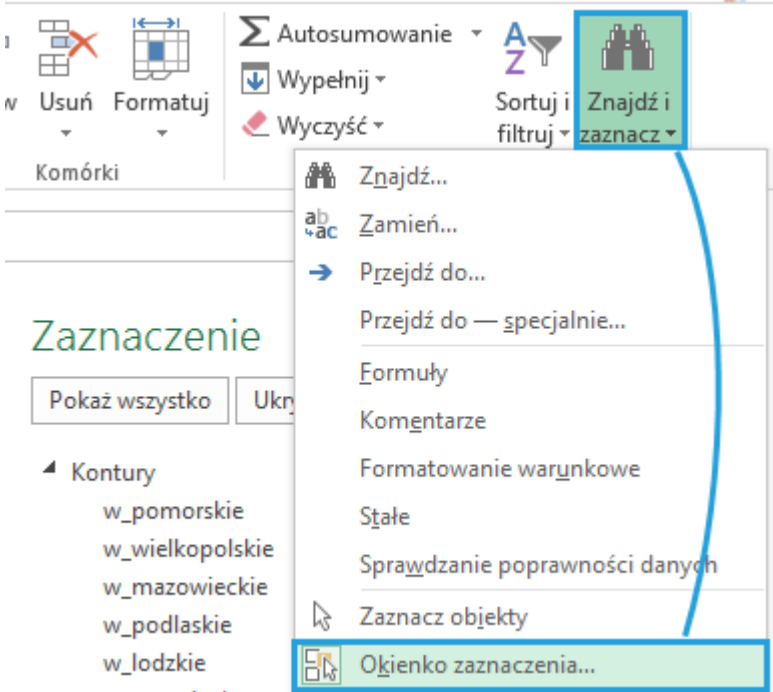

#### **Dodaj/Usuń etykiety**

Istnieje możliwość dodania pól tekstowych na wierzchu mapy, zawierających tekst zdefiniowany w kolumnie T arkusza *Dane*.

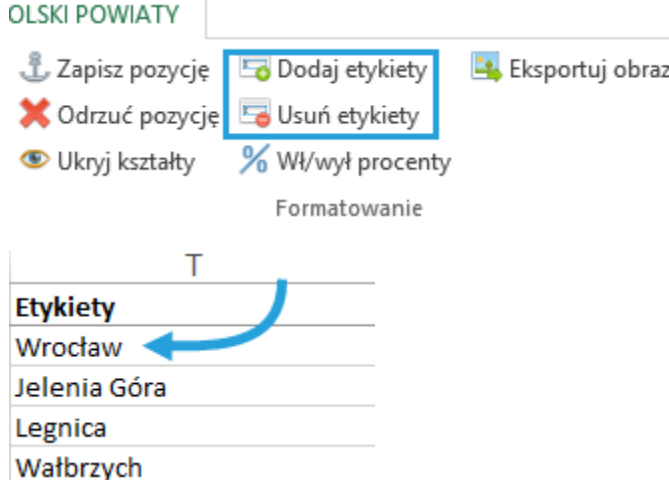

Po uzupełnieniu kolumny T wybierz polecenie *Dodaj etykiety*. Do formatowania tak utworzonych etykiet tekstowych służą zwykłe opcje formatowania tekstu, które można zastosować na grupę etykiet lub na pojedyncze wpisy.

# **SKUTECZNERAPORTY.PL**<br>WIZUALIZACJA DANYCH I DASHBOARDY

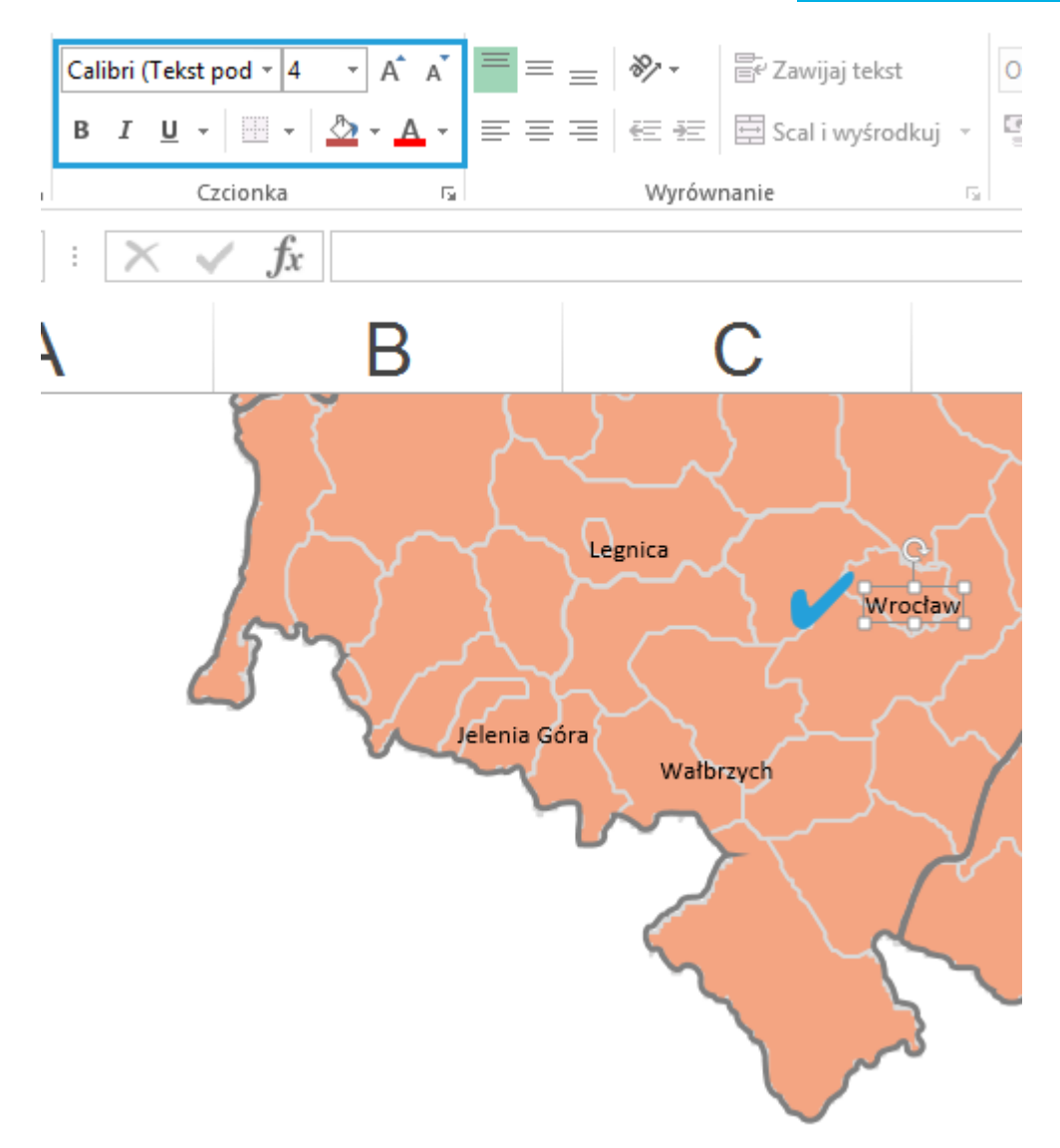

#### **Włącz/Wyłącz procenty**

Jeżeli legenda mapy ma mieć formatowanie procentowe, skorzystaj z polecenia *Wł/wył procenty*.

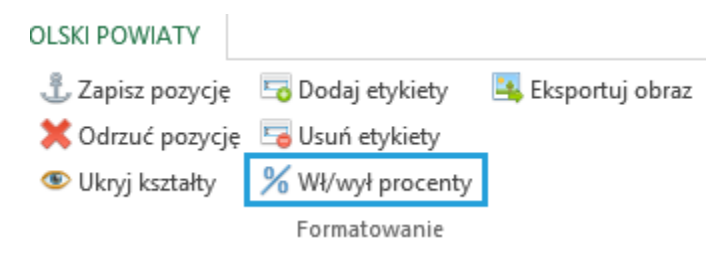

Program zapyta o liczbę miejsc po przecinku (np. 0, 1, 2 itd.). Po uzupełnieniu i kliknięciu *OK*, formatowanie legendy zmieni się na procentowe.

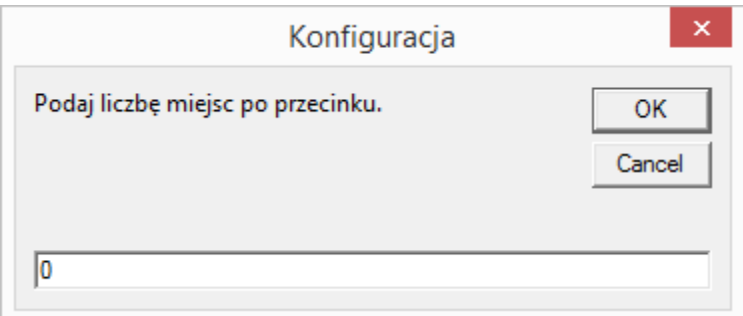

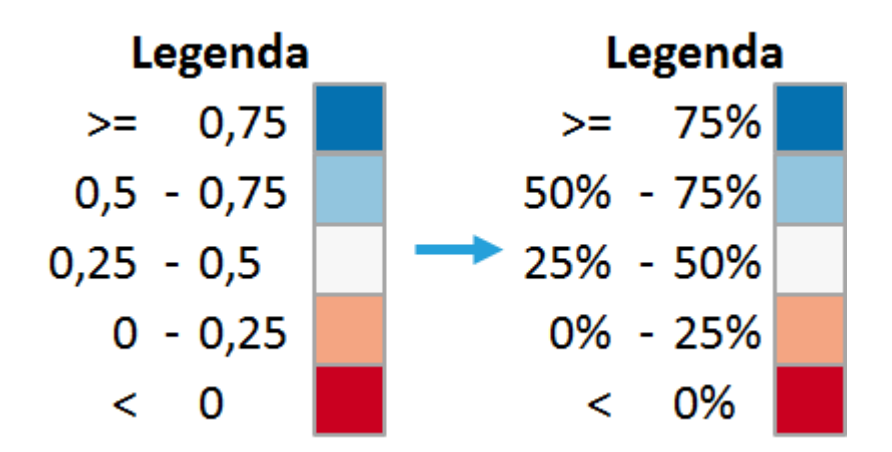

#### **Eksportuj obraz**

Aby zapisać aktualną mapę jako obraz w formacie PNG lub JPG, kliknij *Eksportuj obraz* i wskaż docelową lokalizację pliku, nazwę oraz format.

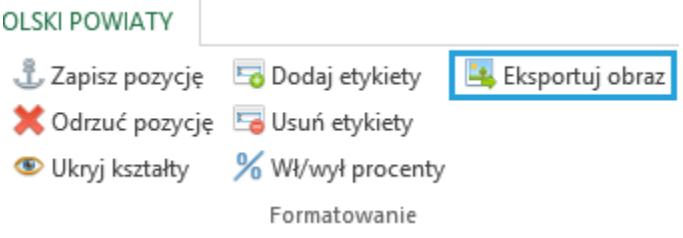

#### **SKUTECZNERAPORTY.PL** WIZUALIZACJA DANYCH I DASHBOARDY

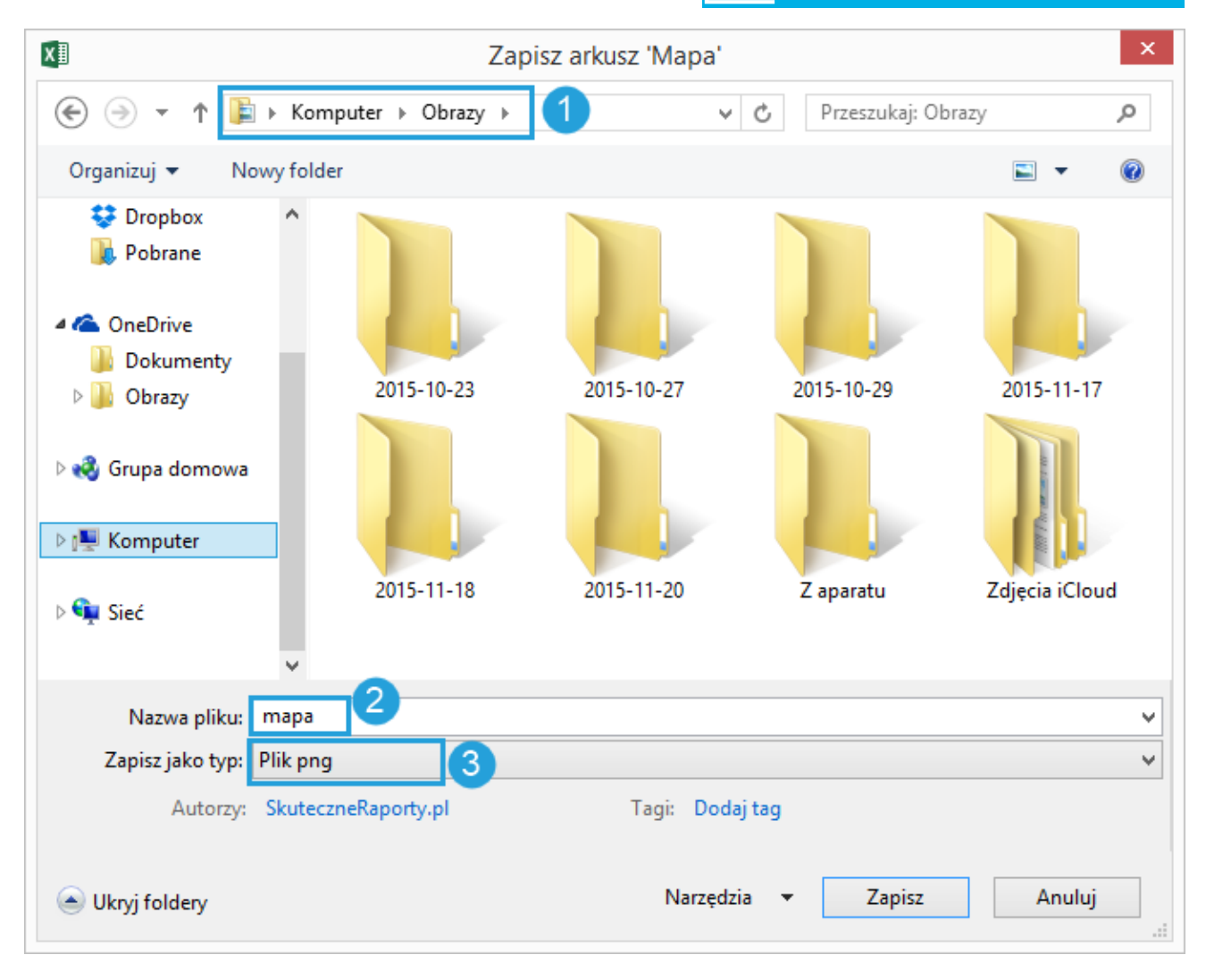

#### <span id="page-28-0"></span>**4.8. Łączenie z tabelami przestawnymi**

Zaawansowani użytkownicy programu Excel mogą z powodzeniem połączyć mapę z tabelą przestawną i zbudować interaktywny raport łączący mapę z innymi wykresami i tabelami oraz fragmentatorami. Aby zautomatyzować odświeżanie mapy, przy każdej aktualizacji tabeli przestawnej umieszczonej w arkuszu *Mapa* (np. poprzez kliknięcie na fragmentator) wywoływane jest polecenie *Odśwież*, które aktualizuje mapę i wykres bąbelkowy.

## **SKUTECZNERAPORTY.PL**<br>WIZUALIZACJA DANYCH I DASHBOARDY

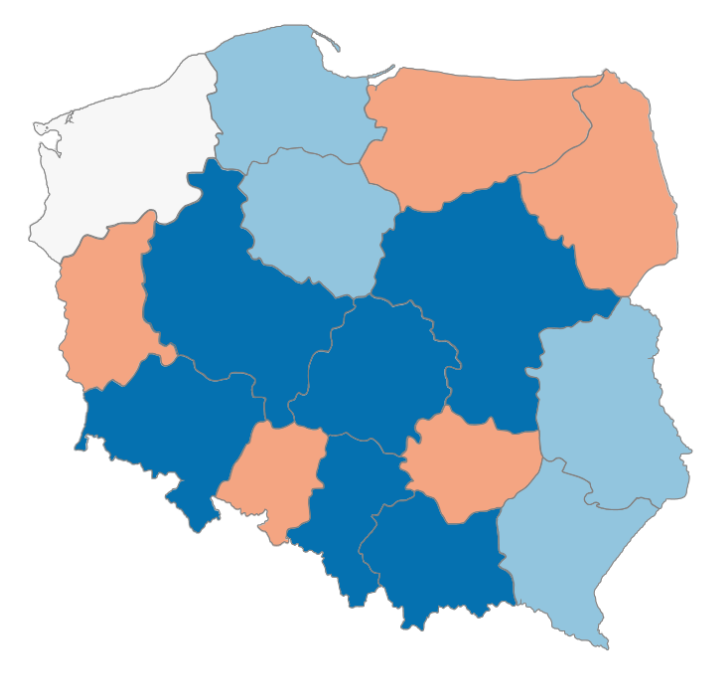

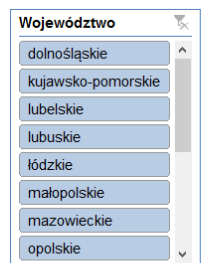

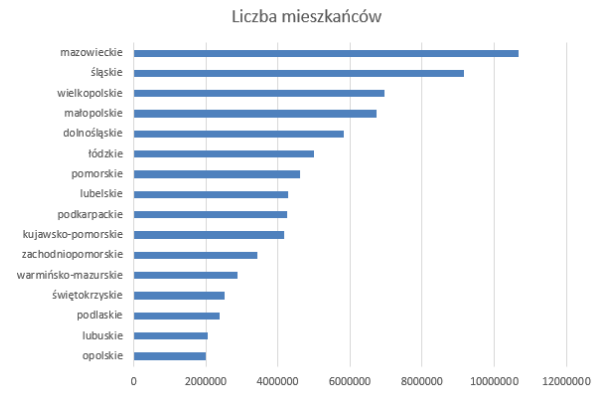

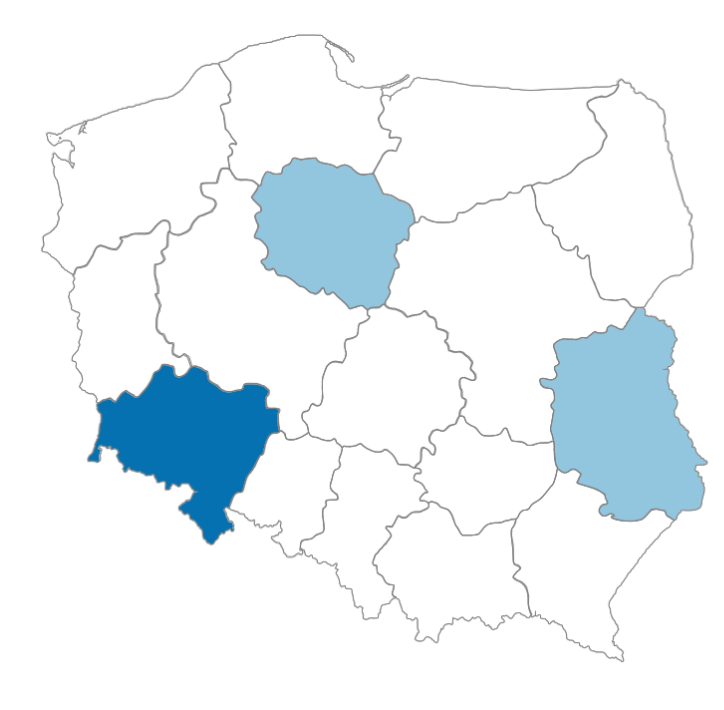

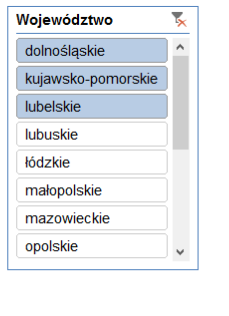

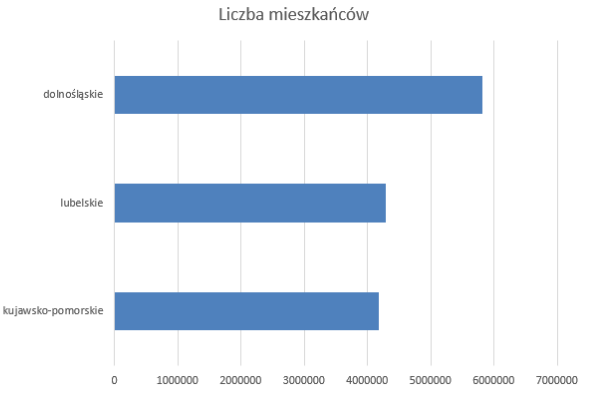

### <span id="page-30-0"></span>5. Przykłady

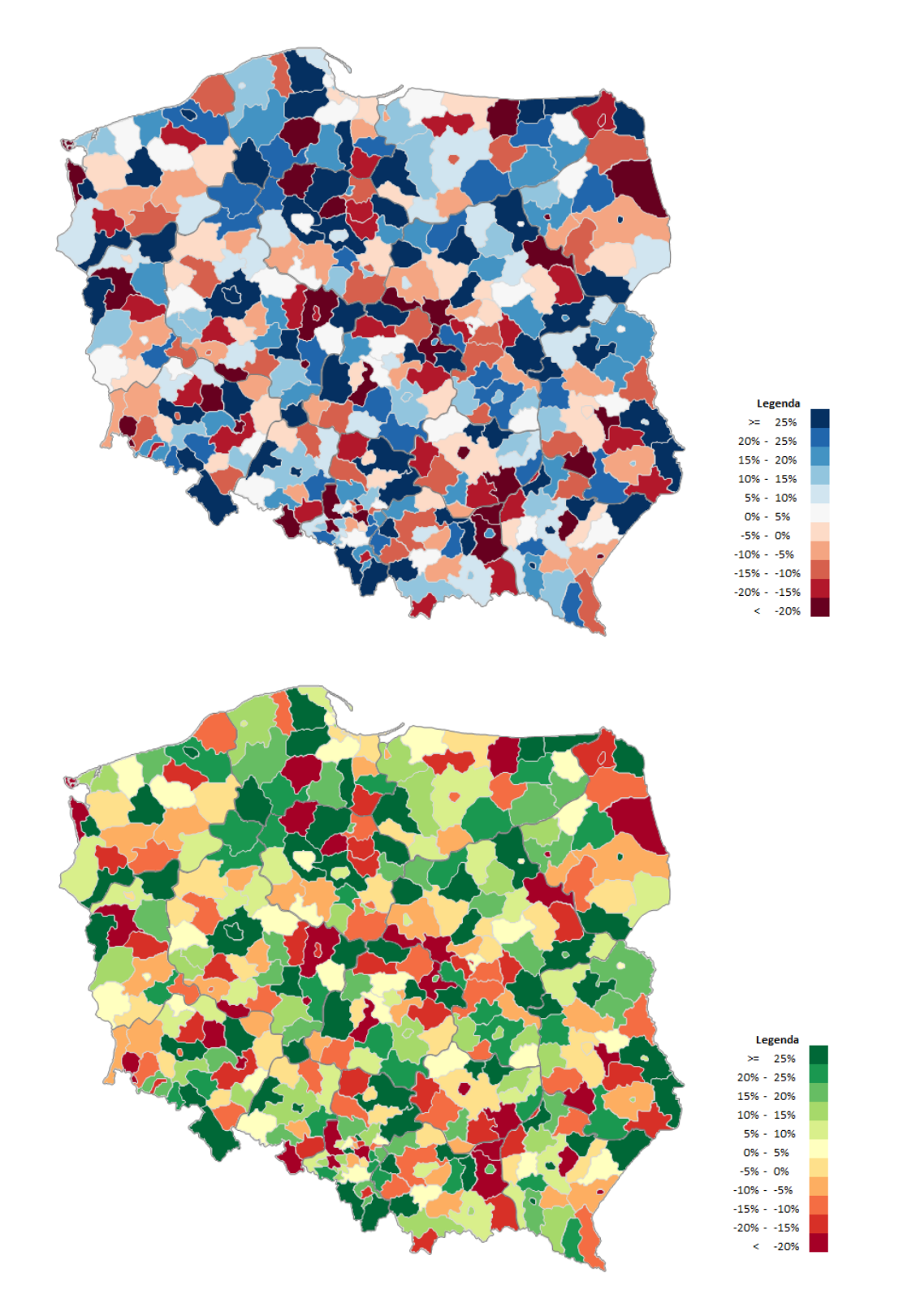

## **SKUTECZNERAPORTY.PL**<br>WIZUALIZACJA DANYCH I DASHBOARDY

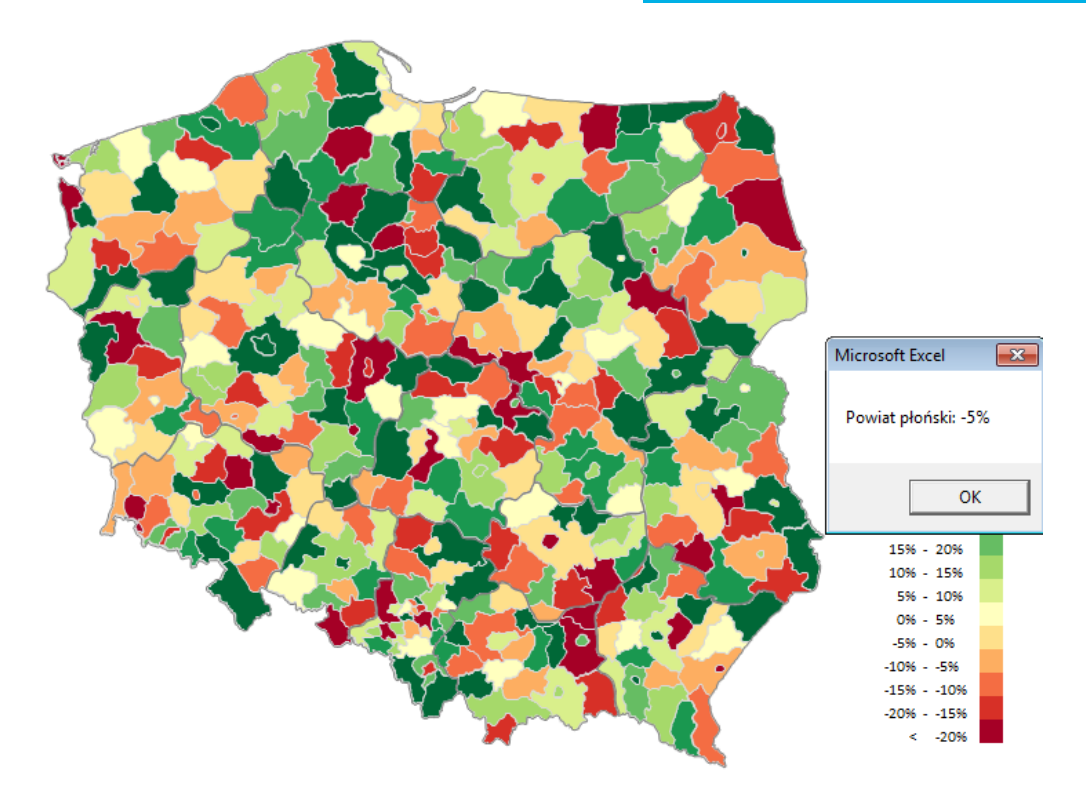

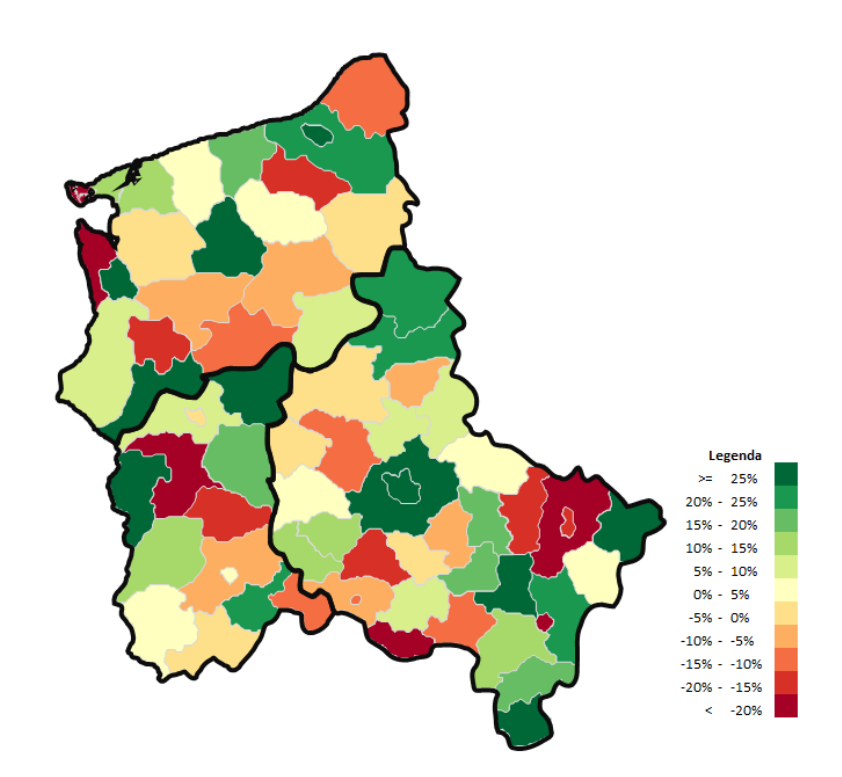

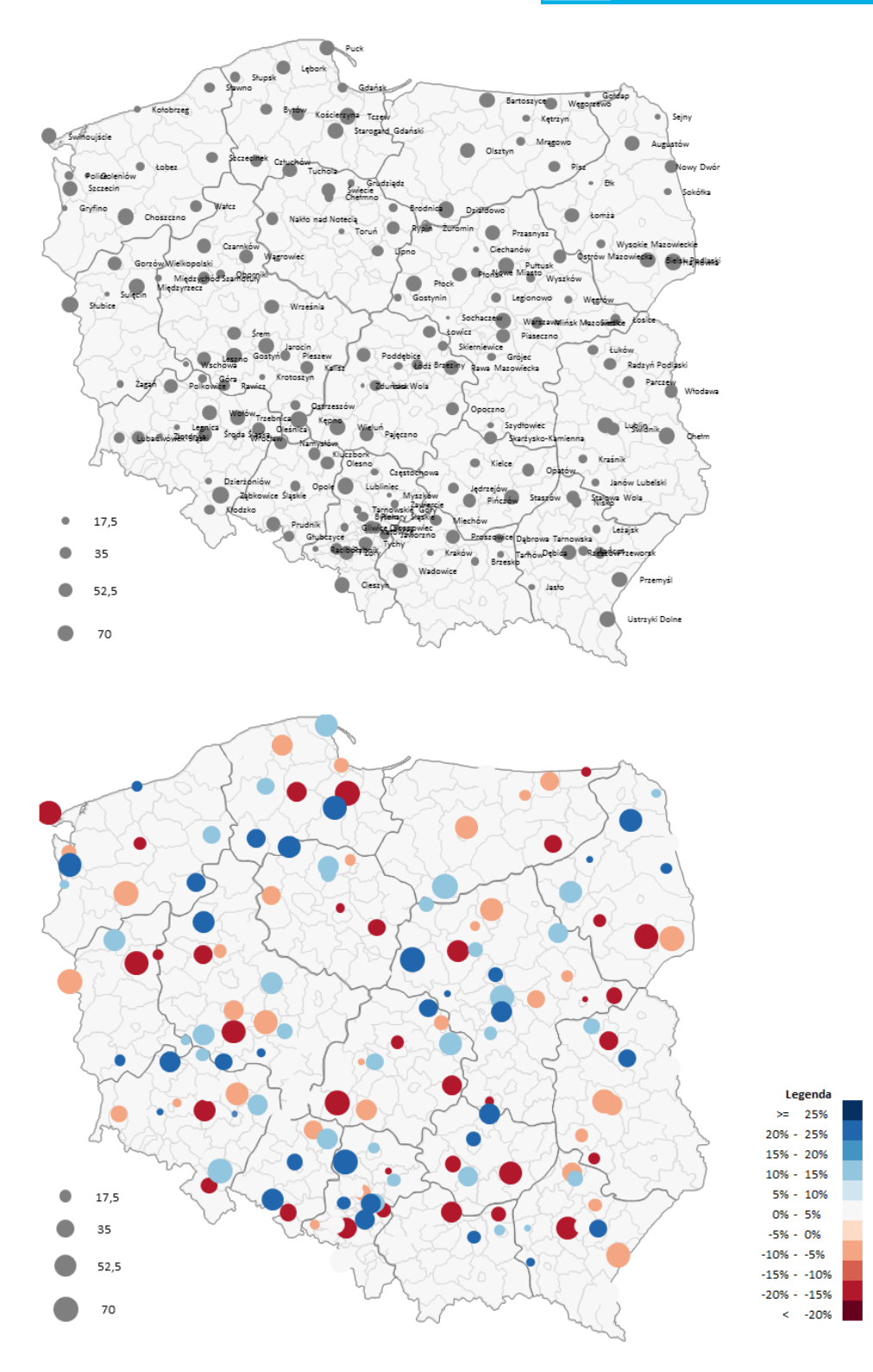

## **SKUTECZNERAPORTY.PL**<br>WIZUALIZACJA DANYCH I DASHBOARDY

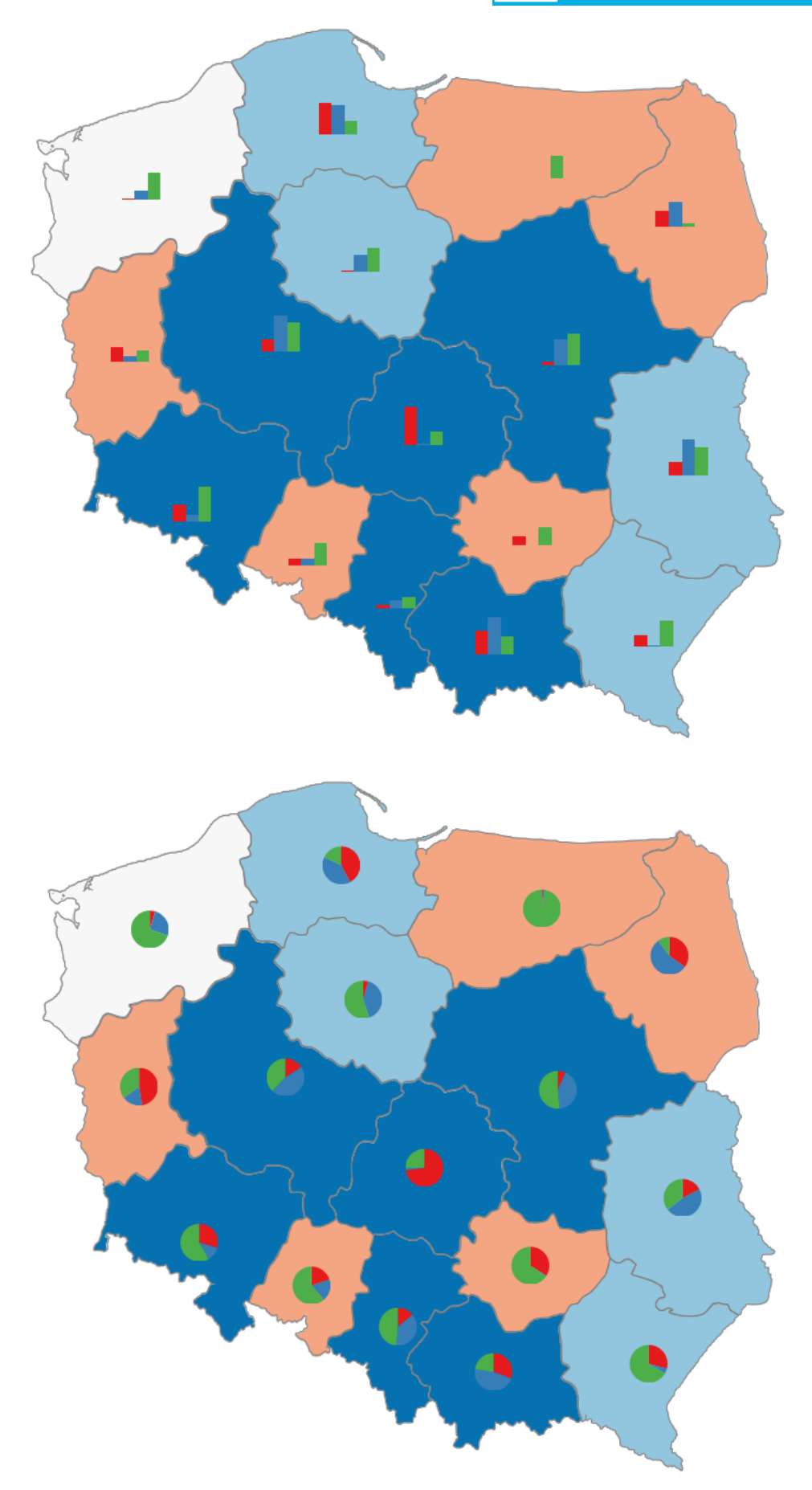